# **Monitor Dell G2422HS**

# Przewodnik użytkownika

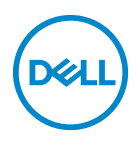

**Model: G2422HS Numer identyfikacyjny modelu: G2422HSb**

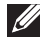

**UWAGA: UWAGA oznacza ważną informację, która może pomóc w lepszym wykorzystaniu komputera.**

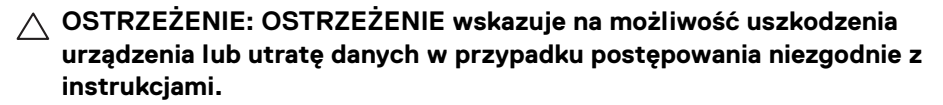

**PRZESTROGA: PRZESTROGA oznacza potencjalną możliwość uszkodzenia majątku, obrażeń osobistych lub śmierci.**

**Copyright © 2022 Dell Inc. lub jej podmioty zależne. Wszystkie prawa zastrzeżone.** Dell, EMC i inne znaki towarowe to znaki towarowe firmy Dell Inc. lub jej podmiotów zależnych. Inne znaki towarowe mogą stanowić znaki towarowe ich właścicieli.

2022 - 01

Rev. A00

# **Spis treści**

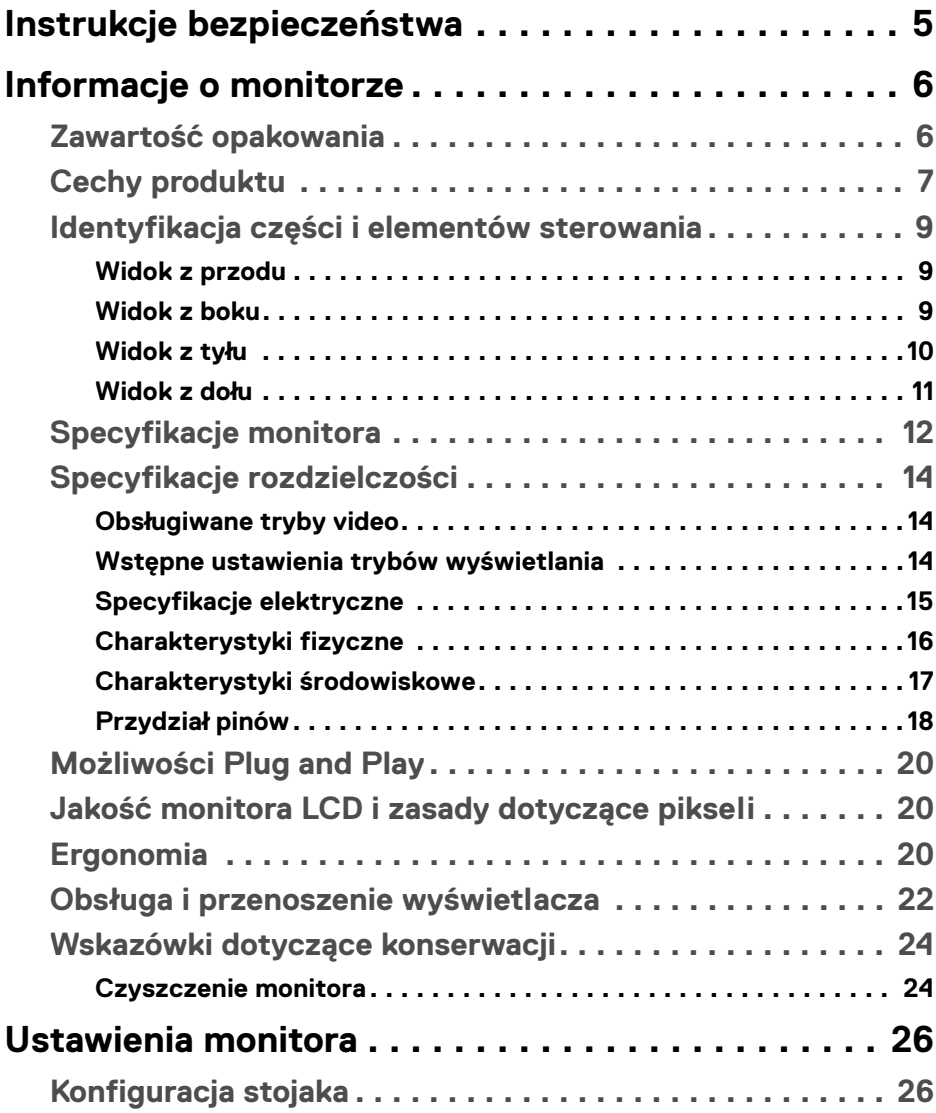

**│ 3**

(dell

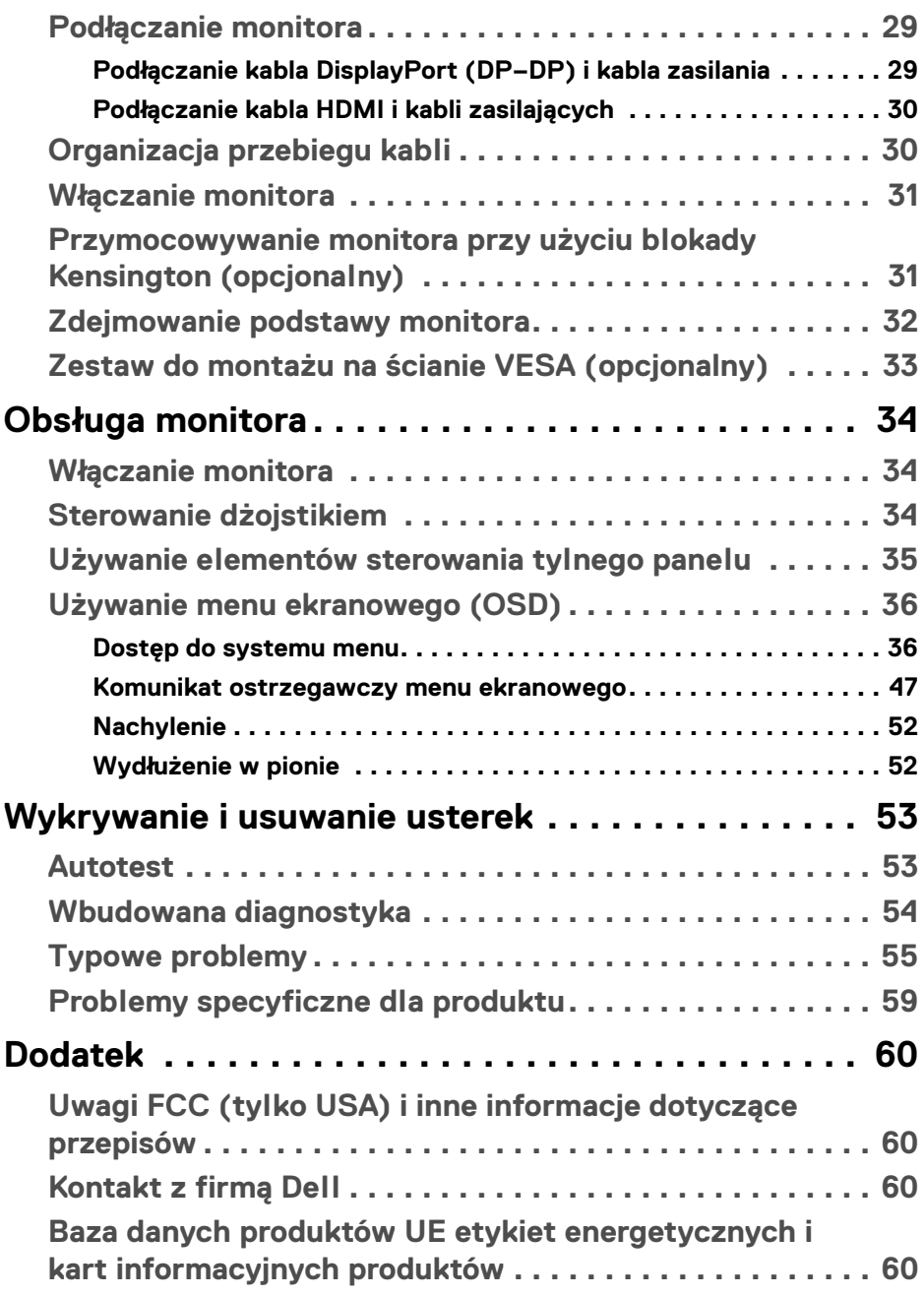

# <span id="page-4-1"></span><span id="page-4-0"></span>**Instrukcje bezpieczeństwa**

#### **PRZESTROGA: Używanie elementów sterowania, regulacji lub procedur, innych niż określone w dokumentacji, może spowodować narażenie na porażenie prądem elektrycznym, zagrożenia związane z prądem elektrycznym i/lub zagrożenia mechaniczne.**

- Postaw monitor na wytrzymałej powierzchni i obchodź się z nim ostrożnie. Ekran jest delikatny i jego upuszczenie lub mocne uderzenie mogłoby go uszkodzić.
- Należy zawsze upewnić się, że napięcie znamionowe monitora jest odpowiednie do pracy przy zasilaniu prądem zmiennym dostępnym w danej lokalizacji.
- Monitor należy przechowywać w temperaturze pokojowej. Nadmierne ciepło lub chłód mogą mieć negatywny efekt na ciekły kryształ wyświetlacza.
- Nie należy monitora narażać na mocne wstrząsy lub uderzenia. Na przykład: nie należy monitora umieszczać w bagażniku samochodu.
- Monitor należy odłączyć, jeśli ma być nieużywany przez dłuższy czas.
- Aby uniknąć porażenia prądem, nie należy próbować zdejmować żadnej pokrywy ani dotykać wnętrza monitora.

Aby uzyskać informacje na temat instrukcji bezpieczeństwa, zobacz dokument *Informacje dotyczące bezpieczeństwa, środowiska i regulacji prawnych* (SERI).

**D**<sup></sup>

# <span id="page-5-0"></span>**Informacje o monitorze**

# <span id="page-5-1"></span>**Zawartość opakowania**

Monitor jest dostarczany z następującymi, pokazanymi w tabeli poniżej komponentami. W przypadku braku któregokolwiek komponentu skontaktuj się z firmą Dell. Aby uzyskać więcej informacji, zobacz [Kontakt z firmą Dell](#page-59-4).

**UWAGA: Niektóre elementy mogą być opcjonalne i mogą nie być dostarczone z monitorem. Niektóre funkcje mogą być niedostępne w niektórych krajach.**

**UWAGA: W przypadku podłączania stojaka zakupionego z innego źródła postępuj zgodnie z instrukcjami dotyczącymi konfiguracji, załączonymi do stojaka.** 

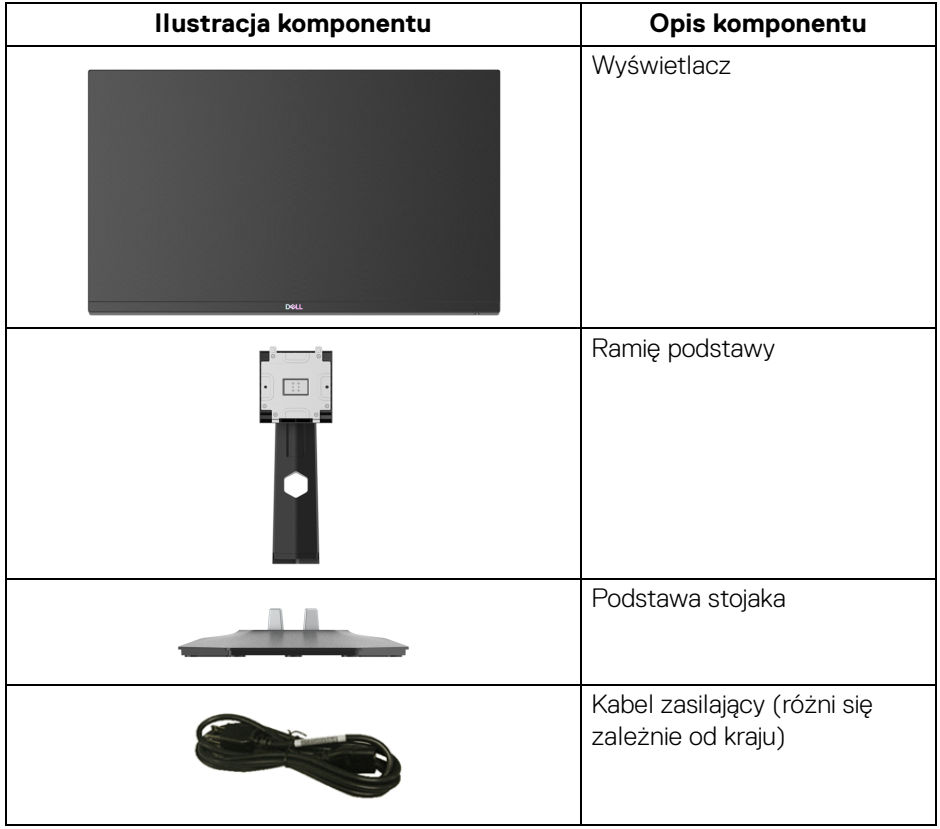

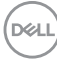

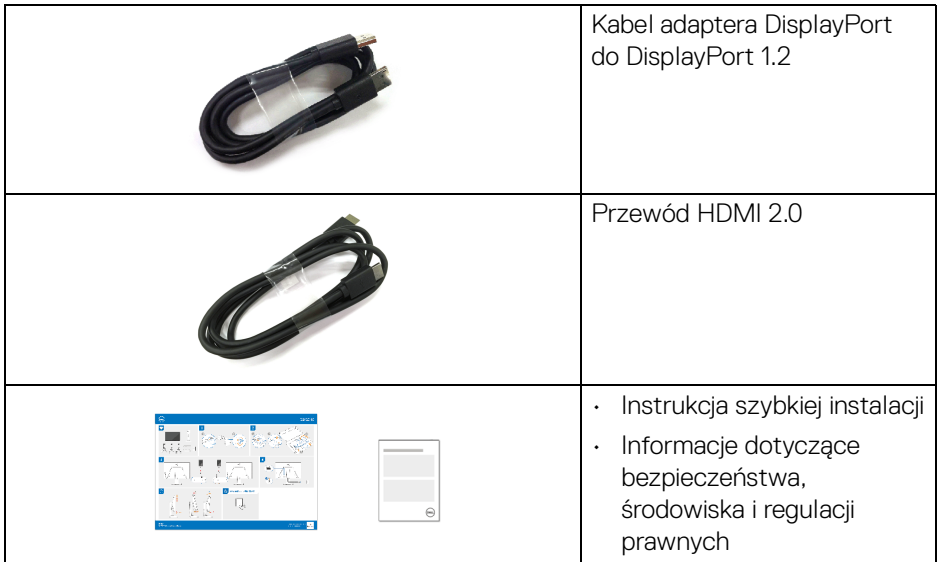

# <span id="page-6-0"></span>**Cechy produktu**

Monitor **Dell G2422HS** ma wyświetlacz ciekłokrystaliczny (LCD) na cienkowarstwowych tranzystorach (TFT) z aktywną matrycą i podświetleniem diodami LED. Funkcje monitora obejmują:

- Obszar wyświetlania o przekątnej 60,47 cm (23,80 cali).
- Rozdzielczość 1920 x 1080 (16:9) oraz pełnoekranowa obsługa niższych rozdzielczości.
- NVIDIA<sup>®</sup> G-SYNC<sup>®</sup> Compatible Certification i AMD FreeSync<sup>™</sup> Premium Technology przyczyniają się do minimalizowania zniekształceń obrazu takich jak rozwarstwiane i zacinanie, dzięki czemu gra jest bardziej płynna.
- Obsługuje funkcję AMD FreeSync™ Premium, z częstotliwością odświeżania 165 Hz i szybkim czasem reakcji 1 ms szary do szarego w trybie **Extreme (Ekstremalny)**\*.
- Paleta kolorów 99% sRGB.
- Połączenia cyfrowe za pośrednictwem DisplayPort i HDMI.
- Włączone przy obsłudze VRR w konsoli do gier.
- Możliwość nachylenia i regulacji wysokości.
- Wyjmowany stojak oraz otwory montażowe Video Electronics Standards Association (VESA™) 100 mm umożliwiające stosowanie elastycznych rozwiązań mocowania.

**D**<sup></sup>

- Funkcja Plug and Play, jeżeli jest obsługiwana przez system.
- Regulację poprzez menu ekranowe (OSD) ułatwiające konfigurację i optymalizację ekranu.
- Ulepszone funkcje gier np. **Timer (Czasomierz)**, **Frame Rate (Liczba klatek na sekundę)** i **Dark Stabilizer (Stabilizacja ciemnych scen)** oraz ulepszone tryby gry np. **FPS**, **MOBA/RTS**, **SPORTS** oraz **RPG** oraz 3 dodatkowe tryby gry umożliwiające spersonalizowanie preferencji.
- Blokada przycisku zasilania i przycisków menu ekranowego.
- Gniazdo blokady zabezpieczenia.
- Blokada stojaka.
- Pobór energii < 0,3 W w trybie gotowości.
- Zoptymalizuj komfort oczu dzięki ekranowi bez migotania i funkcji ComfortView Plus.
- Monitor jest wyposażony w panel o niskiej emisji niebieskiego światła i w trybie przywracania ustawień fabrycznych lub domyślnych jest zgodny z normą TÜV Rheinland (osprzęt). To wbudowane rozwiązanie zmniejsza niebezpieczne emisje niebieskiego światła, dostosowując parametry wyświetlania bez poświęcania realistycznych kolorów.
- **PRZESTROGA: W dłuższej perspektywie światło niebieskie emitowane przez monitor może mieć niekorzystne skutki dla oczu, m.in. powodować zmęczenie wzroku w wyniku kontaktu z urządzeniami cyfrowymi. Funkcja ComfortView Plus umożliwia zmniejszenie ilości niebieskiego światła emitowanego przez monitor w celu zapewnienia komfortu dla oczu.**

\*Tryb szarości do szarości 1 ms jest osiągalny w trybie Extreme (Ekstremalny) w celu zredukowania widocznego rozmycie ruchu i zwiększenia szybkości reakcji obrazu. Może to jednak spowodować wyświetlenie na obrazie delikatnych, lecz zauważalnych, artefaktów wizualnych. Każda konfiguracja systemu jest inna, tak jak potrzeby użytkowników, dlatego zalecamy eksperymentowanie z różnymi trybami, aby znaleźć odpowiednie dla siebie ustawienia.

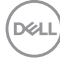

# <span id="page-8-0"></span>**Identyfikacja części i elementów sterowania**

#### <span id="page-8-1"></span>**Widok z przodu**

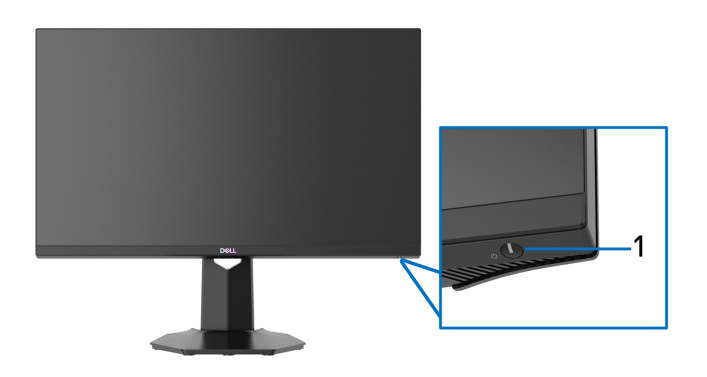

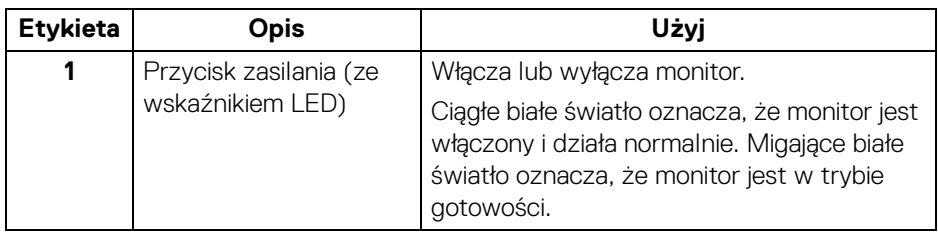

<span id="page-8-2"></span>**Widok z boku**

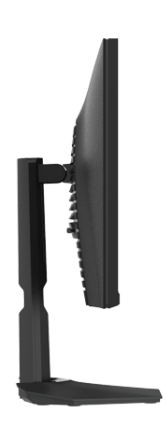

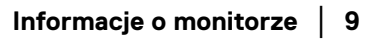

(dell

#### <span id="page-9-0"></span>**Widok z tyłu**

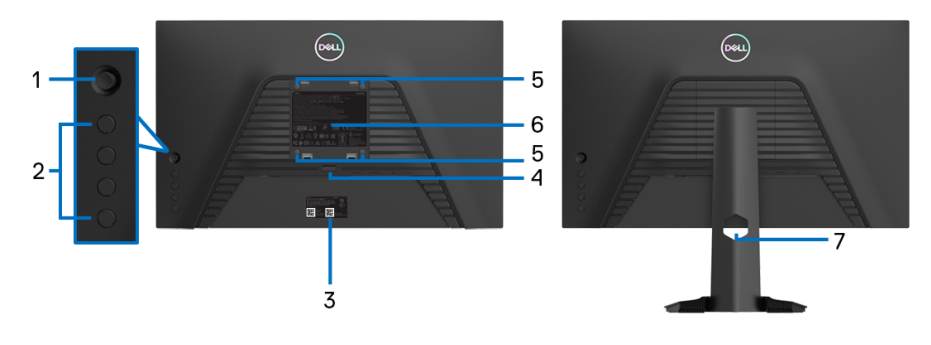

**Widok z tyłu bez stojaka monitora Widok z tyłu ze stojakiem monitora**

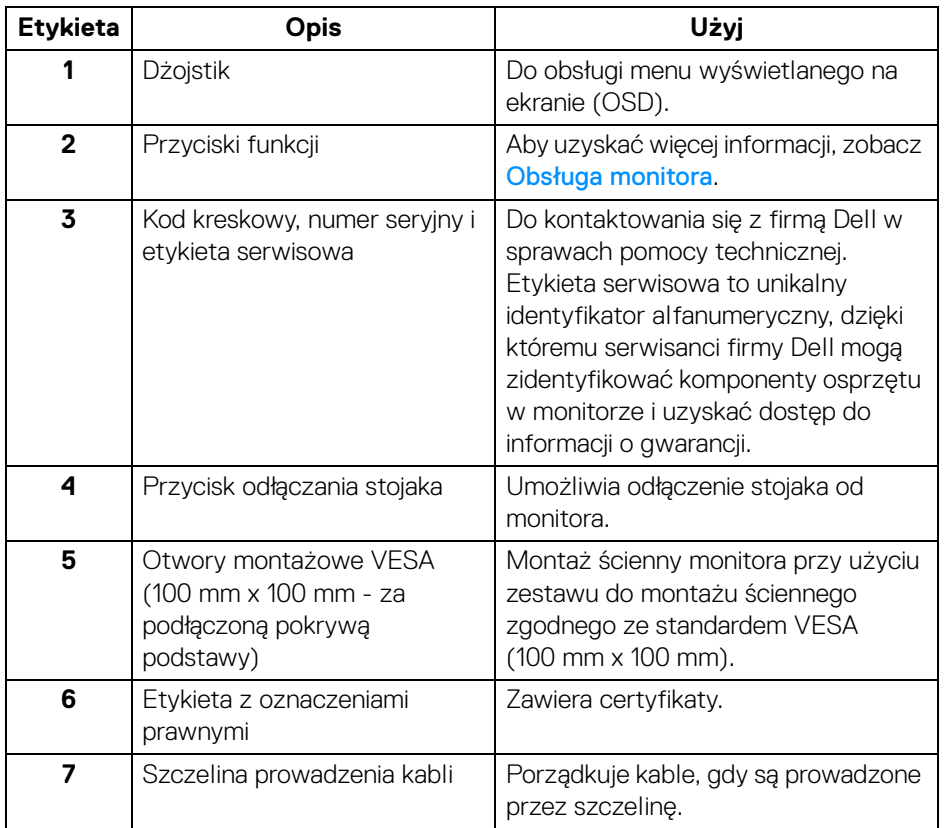

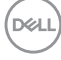

#### <span id="page-10-0"></span>**Widok z dołu**

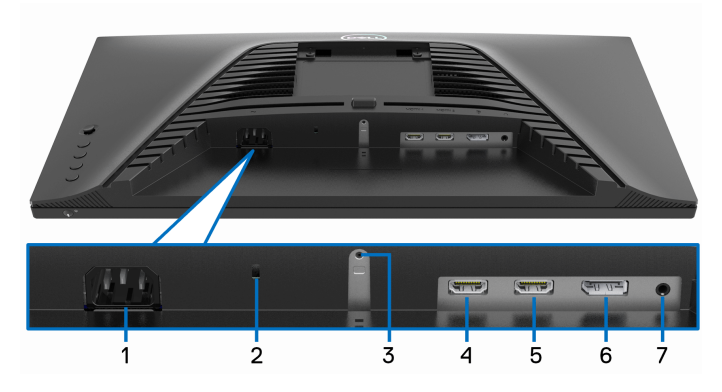

#### **Widok od dołu bez podstawy monitora**

<span id="page-10-1"></span>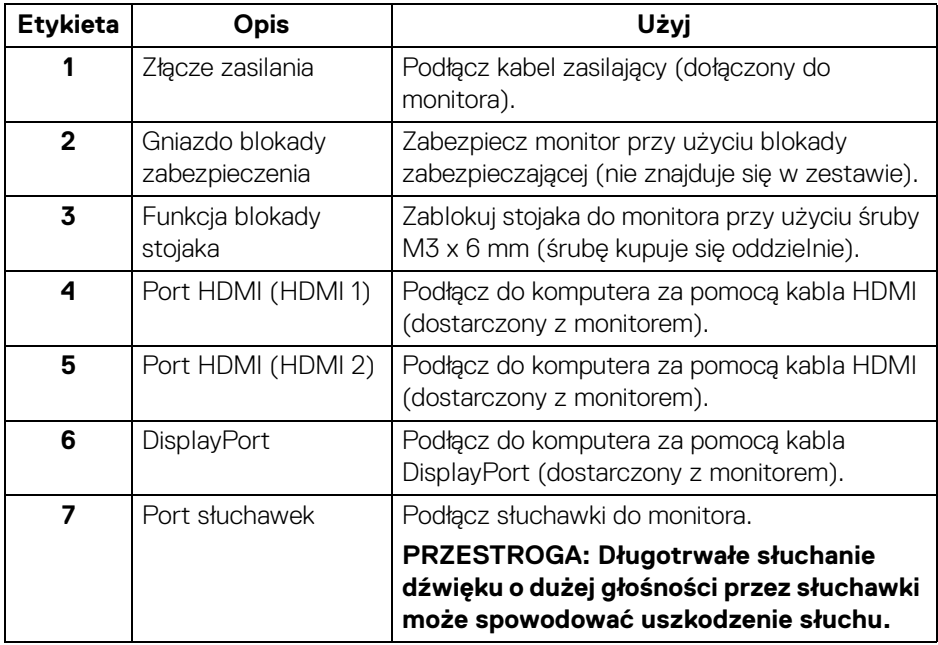

(dell

# <span id="page-11-1"></span><span id="page-11-0"></span>**Specyfikacje monitora**

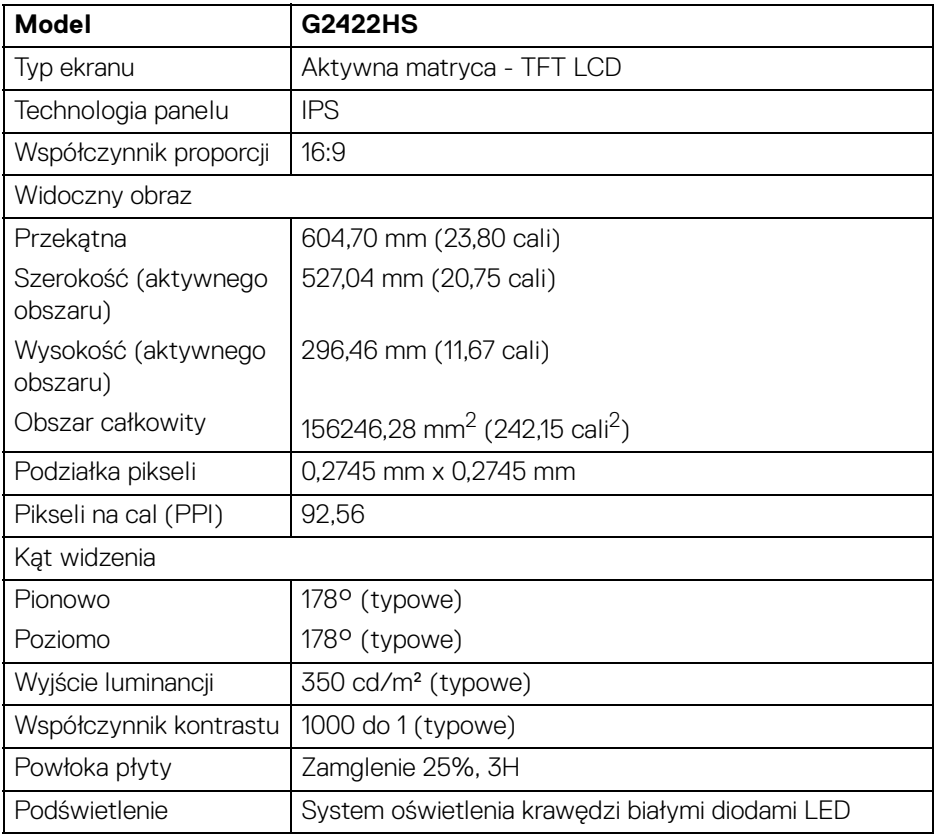

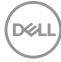

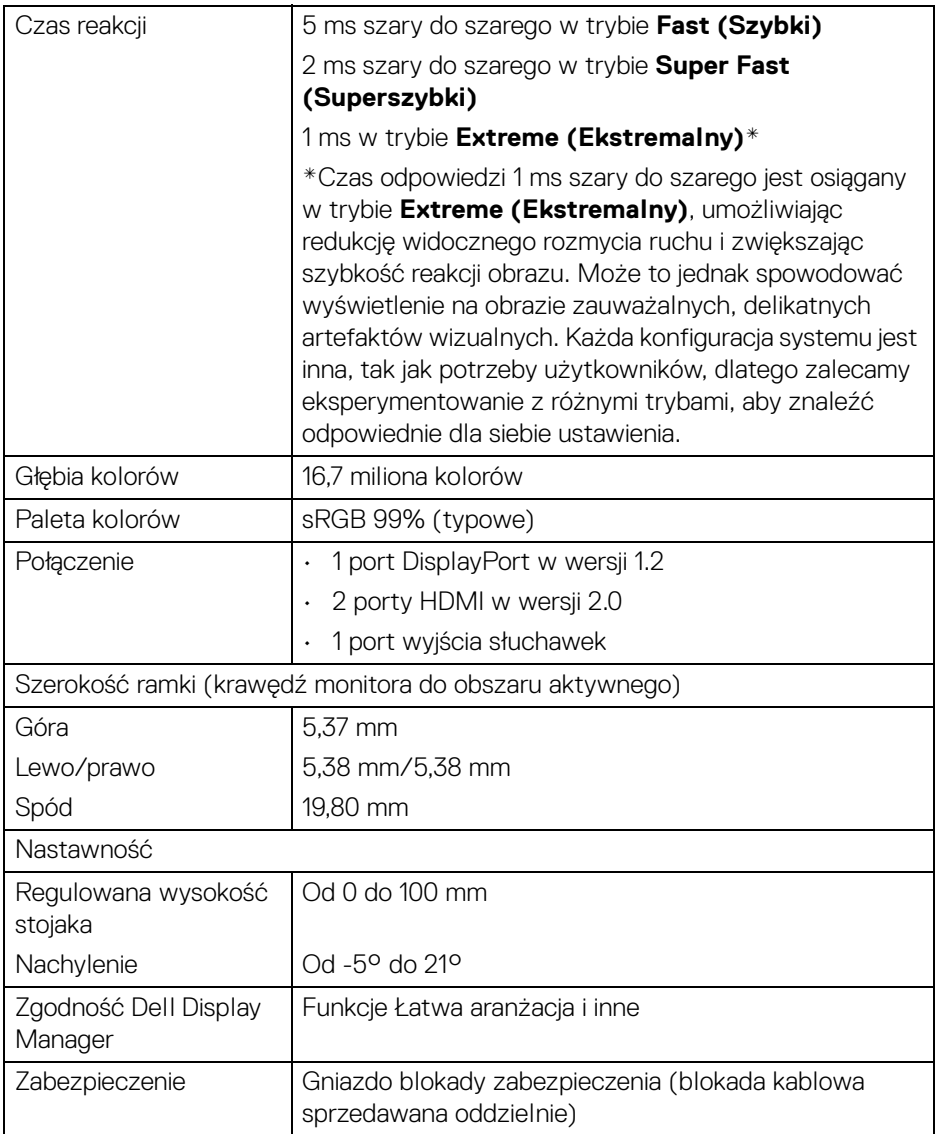

 $($ DELL

# <span id="page-13-0"></span>**Specyfikacje rozdzielczości**

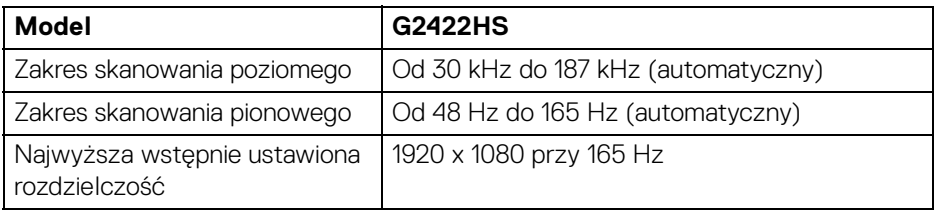

#### <span id="page-13-1"></span>**Obsługiwane tryby video**

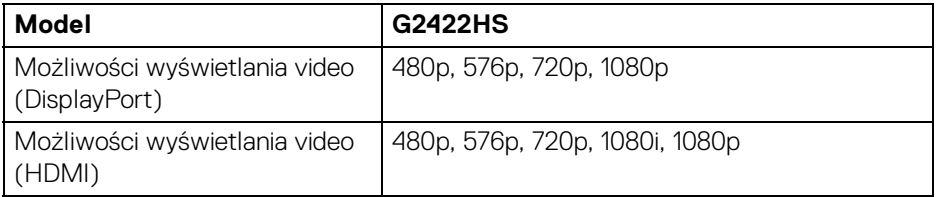

#### <span id="page-13-2"></span>**Wstępne ustawienia trybów wyświetlania**

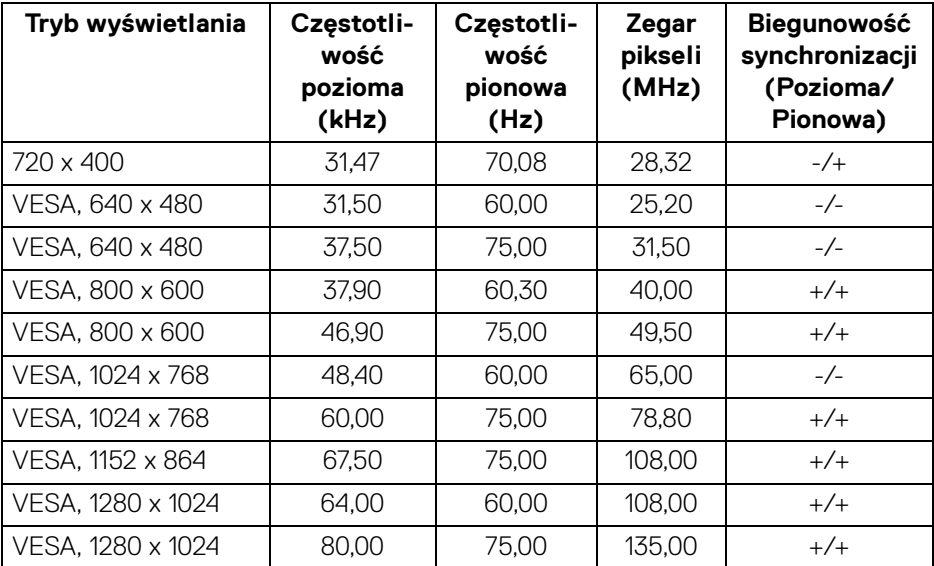

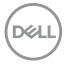

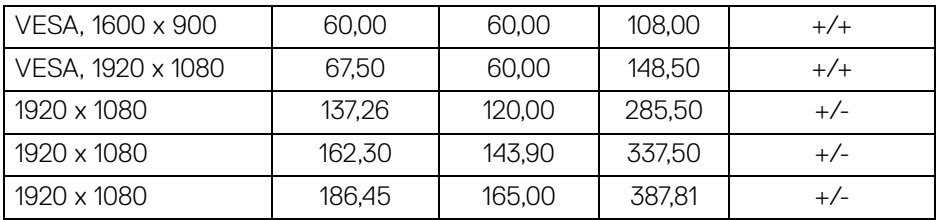

### **UWAGA: Ten monitor obsługuje funkcję AMD FreeSync™ Premium Technology.**

#### <span id="page-14-0"></span>**Specyfikacje elektryczne**

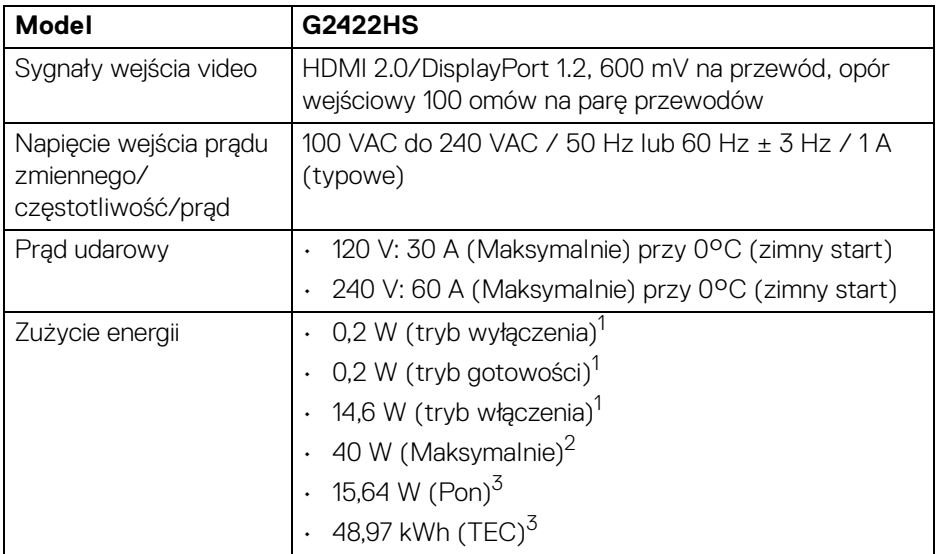

1 Zgodnie z definicją w UE 2019/2021 i UE 2019/2013.

2 Maks. ustawienia jasności i kontrastu.

<sup>3</sup> Pon: Zużycie energii w trybie Wł. mierzone w odniesieniu do metody testowania Energy Star.

TEC: Całkowite zużycie energii w kWh mierzone w odniesieniu do metody testowania Energy Star.

DEL

Niniejszy dokument należy wykorzystywać wyłącznie do celów informacyjnych i zawiera on dane na temat pracy w warunkach laboratoryjnych. Posiadany produkt może działać inaczej, w zależności od oprogramowania, komponentów i zamówionych urządzeń peryferyjnych i nie ma obowiązku aktualizowania takich informacii.

Stosownie, klient nie powinien polegać na tych informacjach podczas podejmowania decyzji na temat tolerancji elektrycznych i innych kwestii. Nie udziela się jawnej ani dorozumianej gwarancji co do dokładności lub kompletności.

#### <span id="page-15-0"></span>**Charakterystyki fizyczne**

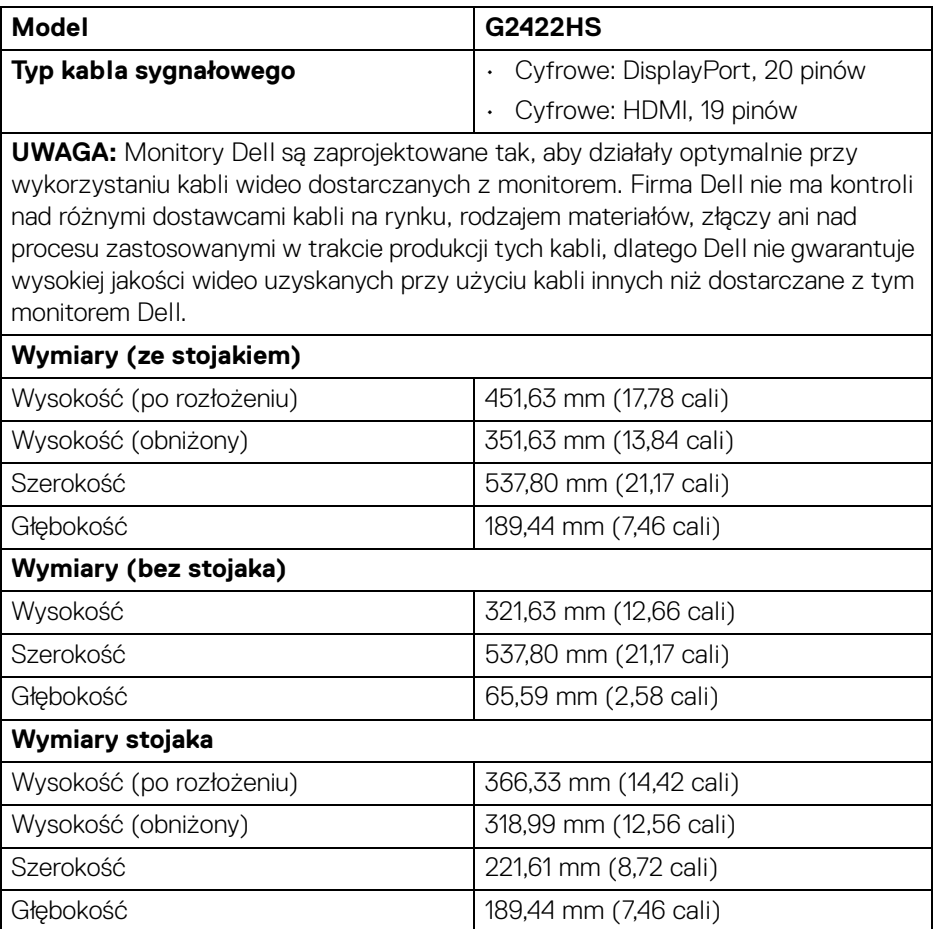

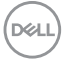

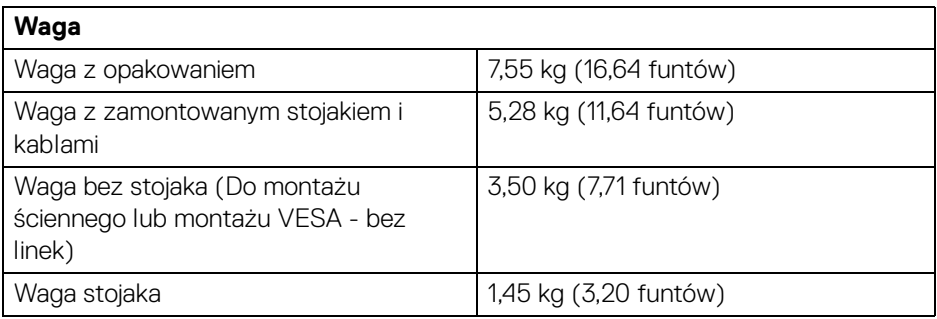

### <span id="page-16-0"></span>**Charakterystyki środowiskowe**

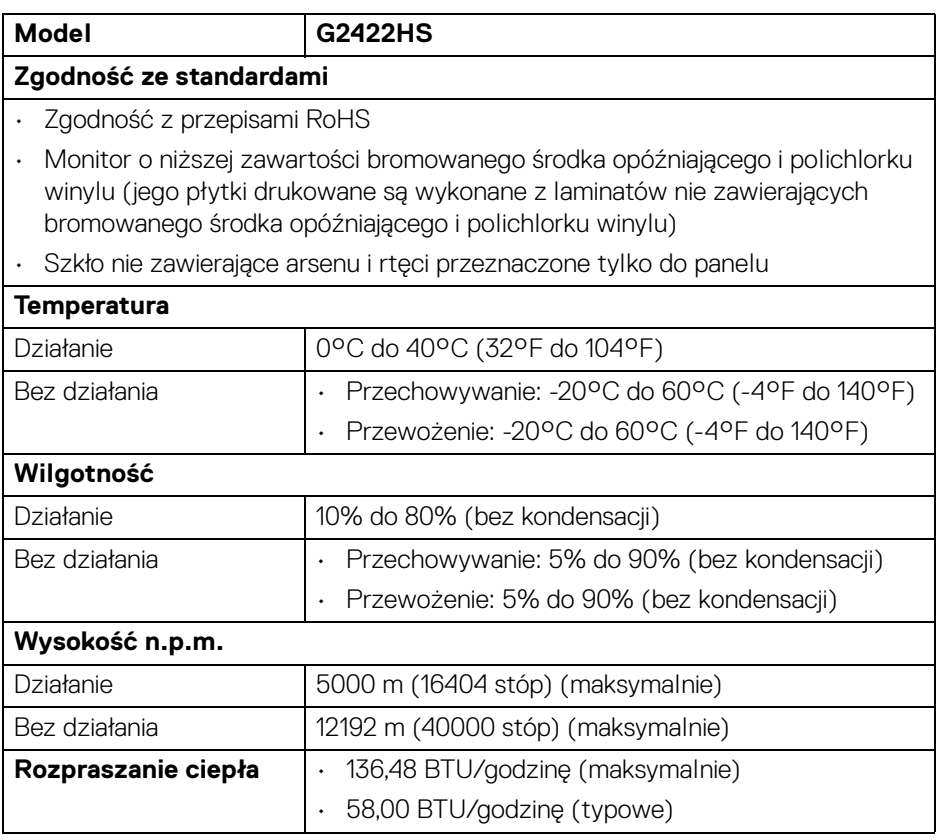

 $(\infty)$ 

#### <span id="page-17-0"></span>**Przydział pinów**

#### **Złącze DisplayPort**

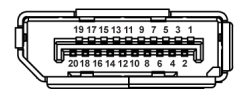

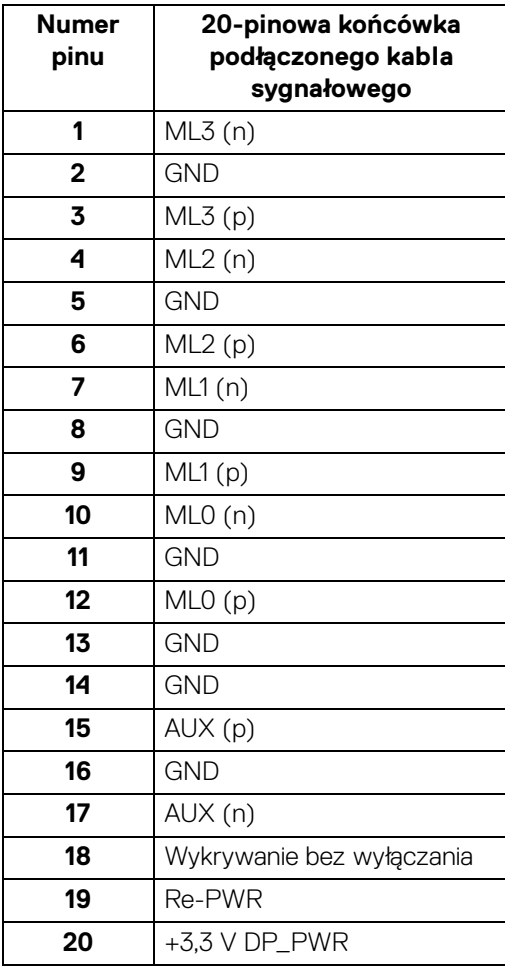

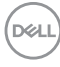

#### **Złącze HDMI**

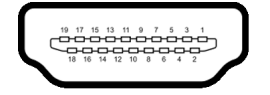

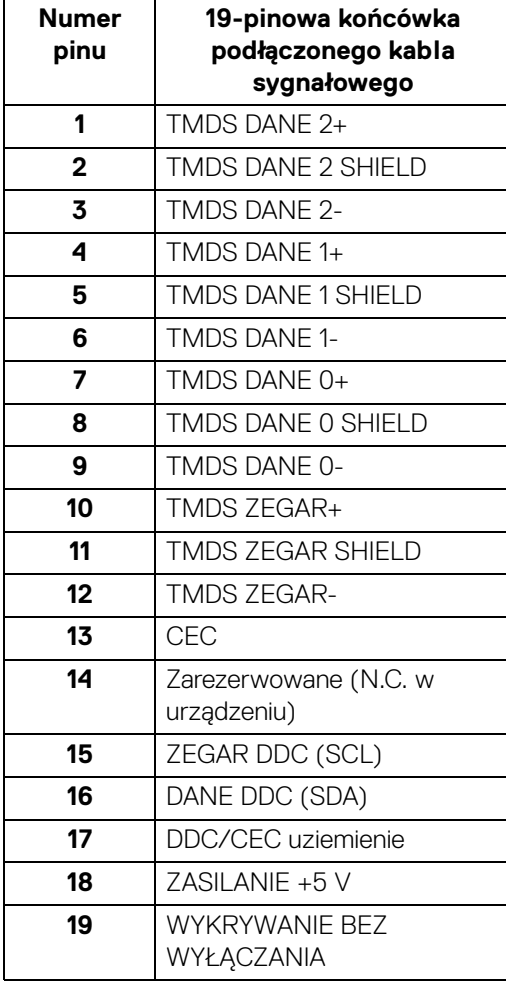

(dell

# <span id="page-19-0"></span>**Możliwości Plug and Play**

Ten monitor można połączyć w dowolnym systemie zgodnym z Plug and Play. Monitor automatycznie przekazuje do systemu komputera informacje Rozszerzone dane identyfikacji monitora (EDID) za pomocą protokołów Kanał danych monitora (DDC), dlatego system może konfigurować się automatycznie oraz zoptymalizować ustawienia monitora. Większość instalacji monitorów jest automatyczna; jeśli to wymagane, można wybrać inne ustawienia. Dalsze informacje o zmianie ustawień monitora, znajdują się w części [Obsługa monitora](#page-33-3).

# <span id="page-19-1"></span>**Jakość monitora LCD i zasady dotyczące pikseli**

Podczas produkcji monitora LCD nierzadko dochodzi do pozostawania w niezmiennym stanie jednego lub kilku pikseli, które są trudne do zobaczenia i nie wpływają na jakość lub stabilność obrazu. Więcej informacji na temat jakości i zasad dotyczących pikseli monitora Dell można uzyskać pod adresem [www.dell.com/](https://www.dell.com/pixelguidelines) [pixelguidelines](https://www.dell.com/pixelguidelines).

# <span id="page-19-2"></span>**Ergonomia**

- **OSTRZEŻENIE: Nieprawidłowe lub wydłużone korzystanie z klawiatury może prowadzić do obrażeń.**
- **OSTRZEŻENIE: Patrzenie na ekran monitora przez długi czas może powodować zmęczenie oczu.**

W celu uzyskania komfortu i efektywności należy przestrzegać następujących wskazówek podczas konfiguracji i użytkowania stacji roboczej komputera:

- Komputer należy ustawić tak, aby monitor i klawiatura znajdowały się bezpośrednio przed osobą przy nim pracującą. W sprzedaży dostępne są specjalne półki, które pomogą uzyskać prawidłową pozycję podczas pracy na klawiaturze.
- Aby zmniejszyć ryzyko nadwyrężenia wzroku oraz wystąpienia bólu karku/ ramion/pleców/barków w wyniku korzystania z monitora przez długi czas, zalecamy:
	- 1. Umieść ekran w odległości od 50 do 70 cm (20 28 cali) od oczu.
	- 2. Mrugaj często, aby nawilżać oczy lub skraplaj je wodą przy dłuższym użytkowaniu monitora.
	- 3. Rób regularne i częste przerwy 20-minutowa przerwa co dwie godziny.
	- 4. Niepatrzenie na monitor i patrzenie na obiekt oddalony o co najmniej 20 stóp przez co najmniej 20 sekund podczas przerw.

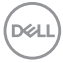

- 5. Podczas przerw należy wykonywać ćwiczenia rozciągające w celu rozluźnienia napięcia karku, ramion, pleców i barków.
- Należy się upewnić, że ekran monitora znajduje się na poziomie oczu użytkownika, lub nieco niżej, siedzącego przed monitorem.
- Należy dostosować nachylenie monitora, ustawienia kontrastu i jasności.
- Należy tak wyregulować oświetlenie otoczenia (np. oświetlenie sufitowe, lampki na biurku, zasłony lub żaluzje na oknach w pobliżu), aby zminimalizować odbicia i odblask światła na ekranie monitora.
- Należy używać krzesła, zapewniającego odpowiednie podparcie dla dolnego odcinka pleców.
- Podczas korzystania z klawiatury lub myszy należy utrzymywać przedramiona w pozycji poziomej z nadgarstkami w neutralnej, wygodnej pozycji.
- Podczas korzystania z klawiatury lub myszy należy zawsze pozostawić sobie miejsce na odpoczynek dla dłoni.
- Ramiona po obu stronach powinny znajdować się w naturalnej pozycji.
- Należy się upewnić, że stopy płasko stoją na podłodze.
- Należy się upewnić, że ciężar nóg w pozycji siedzącej opiera się na stopach, a nie na przedniej części siedzenia. W razie potrzeby należy wyregulować wysokość krzesła lub skorzystać z podnóżka, aby uzyskać właściwą postawę ciała.
- Należy różnicować swoje działania podczas pracy. Pracę należy próbować tak organizować, aby nie pracować przez długi czas w pozycji siedzącej. Należy regularnie wstawać i chodzić.
- Na obszarze przy biurku nie powinny znajdować się przeszkody, kable ani przewody zasilania, które mogłyby uniemożliwiać wygodną pozycję siedzącą, lub stwarzać potencjalne ryzyko potknięcia.

DEL

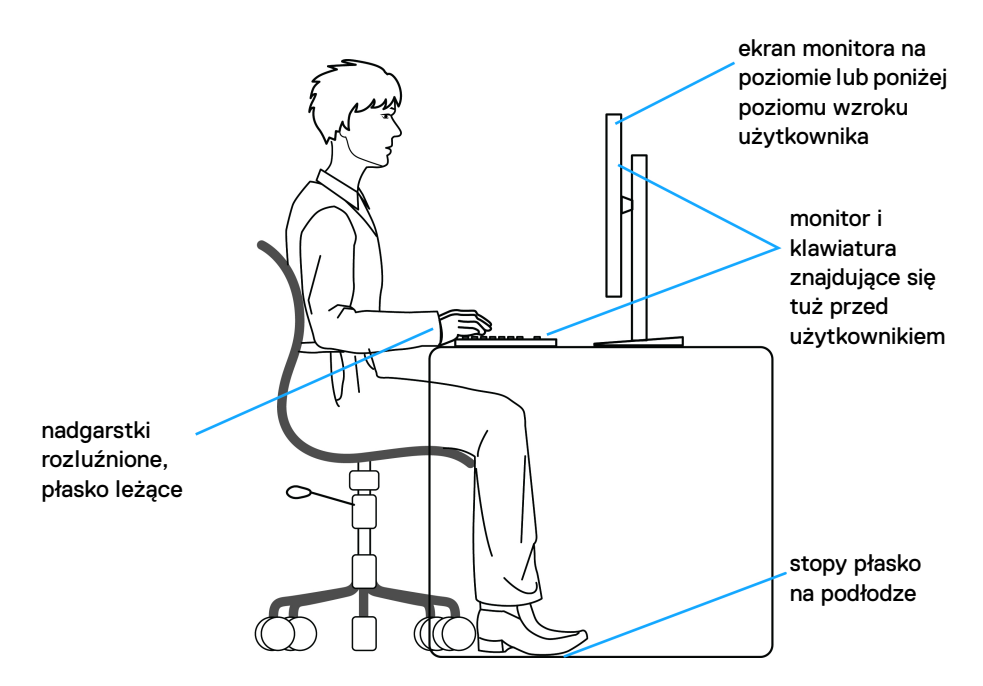

#### <span id="page-21-0"></span>**Obsługa i przenoszenie wyświetlacza**

Aby zapewnić bezpieczeństwo monitora podczas jego podnoszenia lub przenoszenia, należy postępować zgodnie z poniższymi wskazówkami:

- Przed przenoszeniem lub podnoszeniem monitora należy wyłączyć komputer i monitor.
- Należy odłączyć wszystkie kable od monitora.
- Monitor należy umieścić w oryginalnym opakowaniu z oryginalnymi materiałami zabezpieczającymi.
- Podczas podnoszenia lub przenoszenia monitora należy mocno przytrzymać jego dolną krawędź i bok, nie wywierając nadmiernego nacisku na monitor.

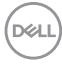

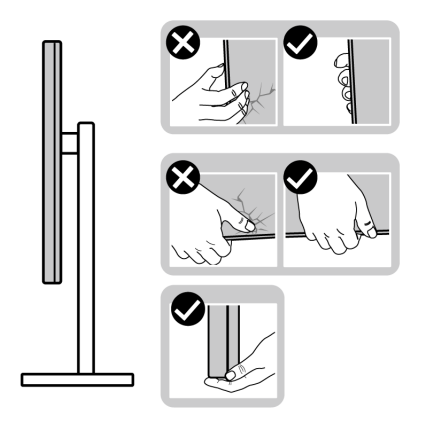

• Podczas podnoszenia lub przenoszenia monitora, należy upewnić się, że monitor jest skierowany tyłem do użytkownika, i nie naciskać na obszar wyświetlacza, aby zapobiec zarysowaniom lub uszkodzeniom.

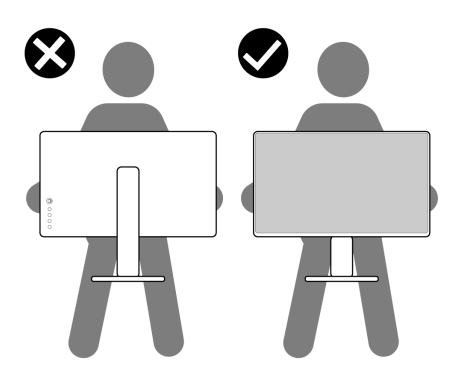

- Podczas transportu monitora należy unikać poddawania go nagłym wstrząsom lub drganiom.
- Podczas podnoszenia lub przenoszenia monitora nie należy go odwracać górą do dołu, trzymając podstawę stojaka lub ramię stojaka. Mogłoby to doprowadzić do przypadkowego uszkodzenia monitora i spowodować obrażenia ciała użytkownika.

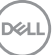

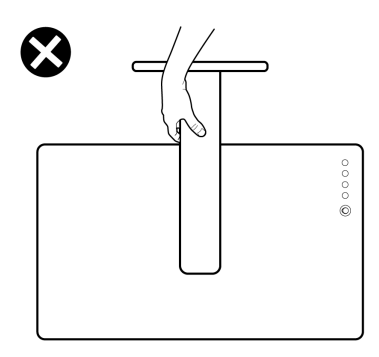

### <span id="page-23-0"></span>**Wskazówki dotyczące konserwacji**

#### <span id="page-23-1"></span>**Czyszczenie monitora**

- **PRZESTROGA: Stosowanie niewłaściwych metod podczas czyszczenia monitora może spowodować fizyczne uszkodzenie ekranu lub obudowy monitora firmy Dell.**
- **OSTRZEŻENIE: Przed rozpoczęciem czyszczenia monitora należy przeczytać i zastosować się do** [Instrukcje bezpieczeństwa](#page-4-1)**.**
- **PRZESTROGA: Przed rozpoczęciem czyszczenia monitora należy odłączyć kabel zasilający monitora od gniazda elektrycznego.**

Zalecamy, aby zastosować się do podanych poniżej instrukcji podczas rozpakowania, czyszczenia lub obsługi monitora:

- Aby wyczyścić ekran monitora Dell, lekko zwilż miękką, czystą szmatkę wodą. Jeśli to możliwe, użyj specjalnej chusteczki do czyszczenia ekranu lub roztworu przeznaczonego do ekranu monitora Dell.
- **OSTRZEŻENIE: Nie używaj detergentów ani innych środków chemicznych, takich jak benzen, rozcieńczalnik, amoniak, ścierne środki czyszczące lub sprężone powietrze.**
- **OSTRZEŻENIE: Używanie środków chemicznych do czyszczenia może spowodować zmiany w wyglądzie monitora, takie jak blaknięcie kolorów, mleczny osad na monitorze, deformacje, nierówne ciemne zacieki i łuszczenie się powierzchni ekranu.**

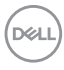

- **PRZESTROGA: Nie rozpylaj roztworu czyszczącego a nawet wody bezpośrednio na powierzchnię monitora. Spowoduje to gromadzenie się płynów w dolnej części panelu wyświetlacza i korozję elementów elektronicznych, powodując trwałe uszkodzenie. Zamiast tego nałóż roztwór czyszczący lub wodę na miękką szmatkę, a następnie wyczyść monitor.**
- **UWAGA: Uszkodzenia monitora spowodowane niewłaściwymi metodami czyszczenia i użycie benzenu, rozcieńczalnika, amoniaku, ściernych środków czyszczących, alkoholu, sprężonego powietrza, wszelkiego rodzaju detergentów doprowadzi do uszkodzenia wywołanego przez klienta (CID). Uszkodzenia wywołane przez klienta (CID) nie są objęte standardową gwarancją firmy Dell.**
	- Jeśli po rozpakowaniu monitora zauważony zostanie biały proszek należy wytrzeć go szmatką.
	- Podczas obsługi monitora należy zachować ostrożność, ponieważ po zarysowaniu obudowy pojawią się znaki zarysowania, bardziej widoczne na monitorach o ciemniejszej obudowie niż na jasnej.
	- Aby pomóc w uzyskaniu najlepszej jakości obrazu na monitorze należy użyć dynamicznie zmieniającego obraz wygaszacza i wyłączać monitor, gdy nie jest używany.

DØ

# <span id="page-25-0"></span>**Ustawienia monitora**

# <span id="page-25-1"></span>**Konfiguracja stojaka**

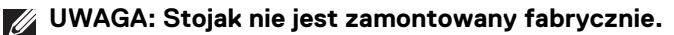

**UWAGA: Poniższe czynności dotyczą montażu stojaka dostarczonego wraz z monitorem. W przypadku montowania stojaka zakupionego z innego źródła należy postępować zgodnie z dołączonymi do niego instrukcjami.**

Konfiguracja stojaka monitora:

**1.** Wyciągnij ramię i podstawę stojaka z poduszki w opakowaniu.

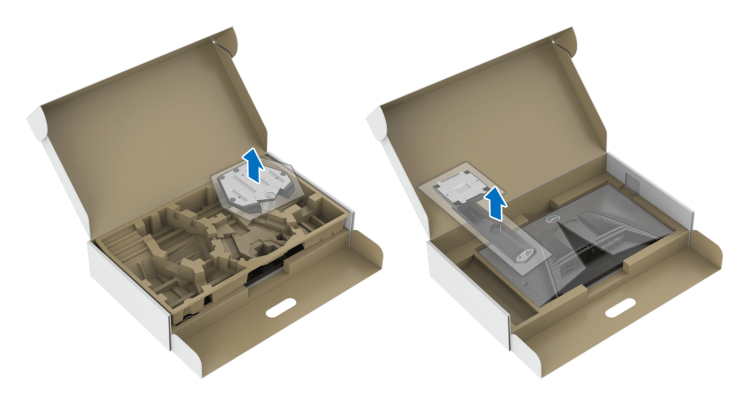

#### **UWAGA: Ilustracje służą wyłącznie jako odniesienie. Wygląd poduszki w opakowaniu może się różnić.**

- **2.** Wyrównaj i ustaw ramię stojaka na podstawie stojaka.
- **3.** Otwórz uchwyt śruby na spodzie podstawy stojaka i obracaj go w prawo, aby stabilnie przymocować zespół stojaka.
- **4.** Zamknij uchwyt śruby.

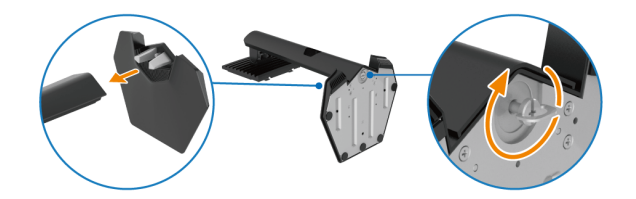

DØL

**5.** Otwórz osłonę ochronną w monitorze, aby uzyskać dostęp do gniazda VESA w monitorze.

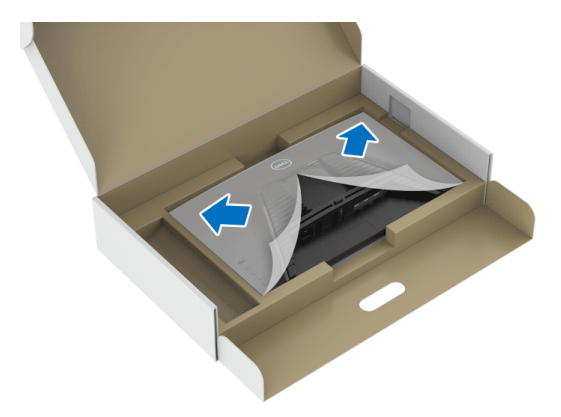

- **UWAGA: Przed przymocowaniem zespołu stojaka do wyświetlacza upewnij się, że klapka przedniej płyty jest otwarta, aby zapewnić miejsce na montaż.**
	- **6.** Przymocuj zespół stojaka do wyświetlacza.
		- **a.** Wsuń wypustki na ramieniu stojaka w szczeliny VESA na tylnej pokrywie monitora.
		- **b.** Wciskaj podstawę, aż zaskoczy w swoje miejsce.

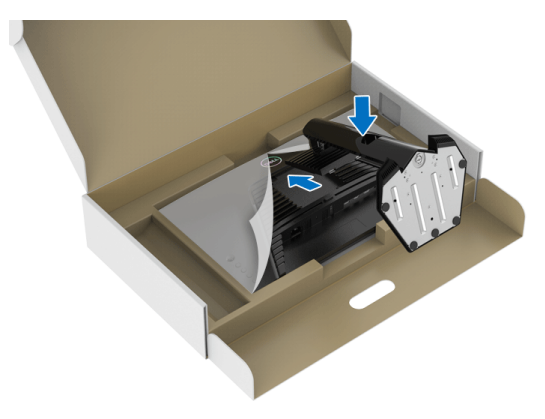

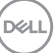

- **7.** Mocno przytrzymaj ramię stojaka dwoma rękoma i unieś monitor. Następnie postaw monitor pionowo na płaskiej powierzchni.
- **UWAGA: Podczas podnoszenia monitora trzymaj mocno ramię stojaka, aby nie uszkodzić go przypadkowo.**

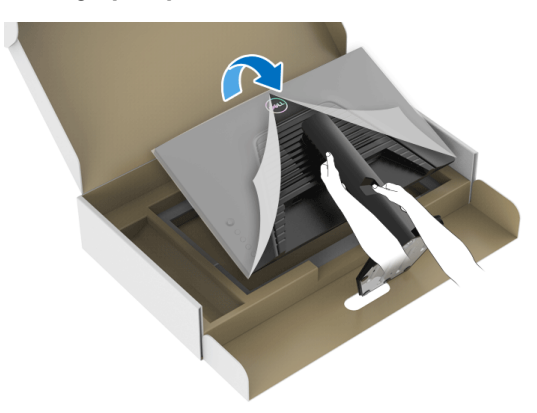

**8.** Zdejmij osłonę ochronną z monitora.

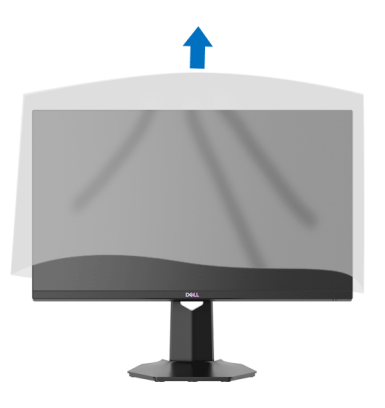

DELI

### <span id="page-28-0"></span>**Podłączanie monitora**

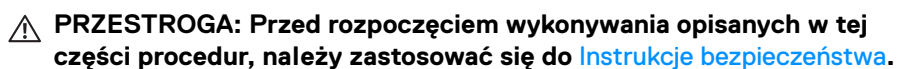

**UWAGA: Monitory Dell są zaprojektowane do optymalnej współpracy z kablami dostarczonymi przez firmę Dell w opakowaniu. Firma Dell nie gwarantuje jakości i wydajności wideo w przypadku użycia kabli innych niż Dell.**

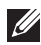

**UWAGA: Przed podłączeniem kabli poprowadź je w szczelinie do prowadzenia kabli.**

**UWAGA: Nie podłączać wszystkich kabli do komputera równocześnie.**

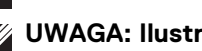

**UWAGA: Ilustracje służą wyłącznie jako odniesienie. Wygląd komputera może być inny.**

W celu podłączenia monitora do komputera:

- **1.** Wyłącz komputer i odłącz kabel zasilający.
- **2.** Podłącz kabel DisplayPort lub HDMI, łącząc monitor z komputerem.
- **UWAGA: Podłącz kabel HDMI do jednego z dwóch dostępnych portów HDMI na monitorze.**

#### <span id="page-28-1"></span>**Podłączanie kabla DisplayPort (DP–DP) i kabla zasilania**

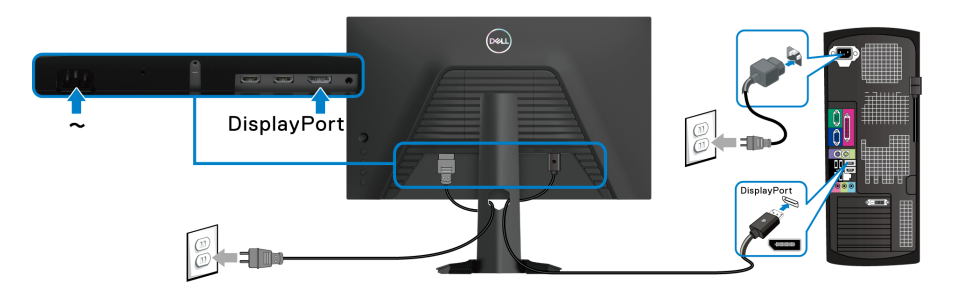

DØL

#### <span id="page-29-0"></span>**Podłączanie kabla HDMI i kabli zasilających**

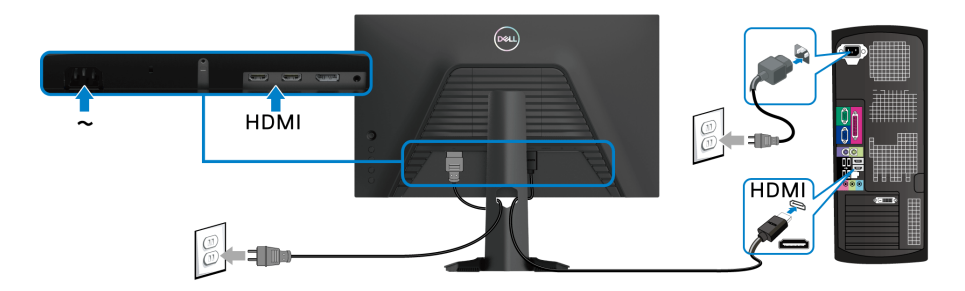

# <span id="page-29-1"></span>**Organizacja przebiegu kabli**

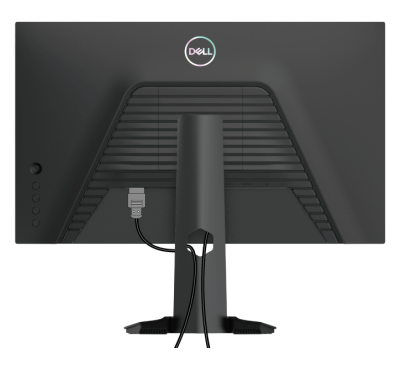

Podłączając niezbędne kable (patrz [Podłączanie monitora](#page-28-0), aby uzyskać więcej informacji), przeprowadź kable przez szczelinę do prowadzenia kabli.

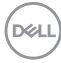

### <span id="page-30-0"></span>**Włączanie monitora**

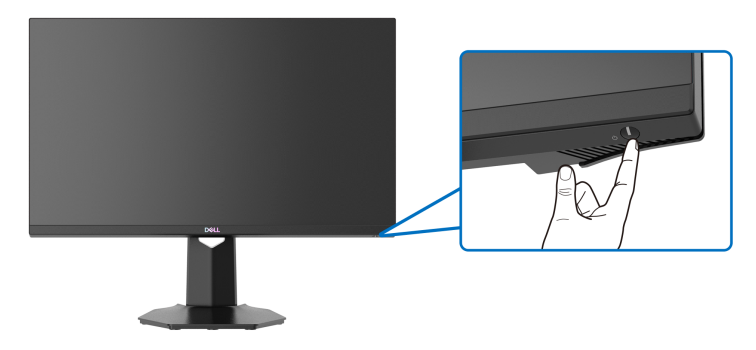

Naciśnij przycisk zasilania, aby włączyć monitor.

### <span id="page-30-1"></span>**Przymocowywanie monitora przy użyciu blokady Kensington (opcjonalny)**

Gniazdo blokady zabezpieczenia znajduje się na spodzie monitora (patrz [Gniazdo](#page-10-1)  [blokady zabezpieczenia](#page-10-1)). Monitor należy przymocować do stołu przy użyciu blokady zabezpieczenia Kensington.

Więcej informacji o tym, jak korzystać z blokady Kensington (do nabycia oddzielnie), można znaleźć w dokumentacji do niej dołączonej.

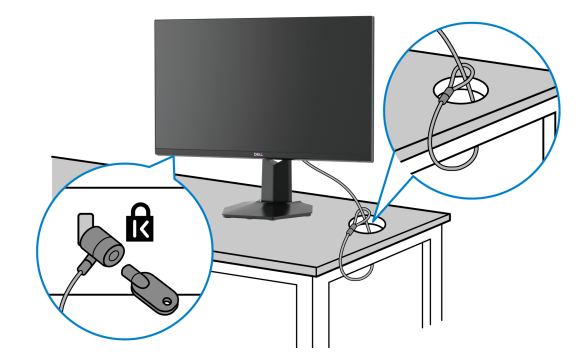

**UWAGA: Ilustracja ta służy wyłącznie jako odniesienie. Wygląd blokady może być inny.**

### <span id="page-31-0"></span>**Zdejmowanie podstawy monitora**

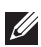

**UWAGA: Aby zapobiec porysowaniu ekranu LCD w czasie zdejmowania podstawy, upewnij się, że monitor został położony na czystej powierzchni.**

**UWAGA: Poniższe czynności dotyczą konkretnie odłączania stojaka dołączonego do monitora. W przypadku usuwania stojaka zakupionego z innego źródła postępuj zgodnie z instrukcjami dotyczącymi konfiguracji dołączonymi do stojaka.**

W celu zdjęcia stojaka:

- **1.** Umieść monitor na miękkiej szmatce lub poduszce.
- **2.** Naciśnij i przytrzymaj przycisk zwalniania stojaka z tyłu wyświetlacza.
- **3.** Podnieś zespół stojaka i odsuń od monitora.

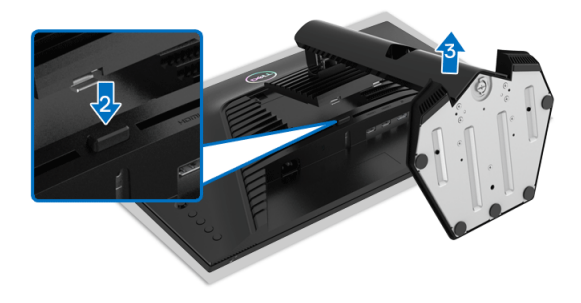

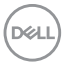

# <span id="page-32-0"></span>**Zestaw do montażu na ścianie VESA (opcjonalny)**

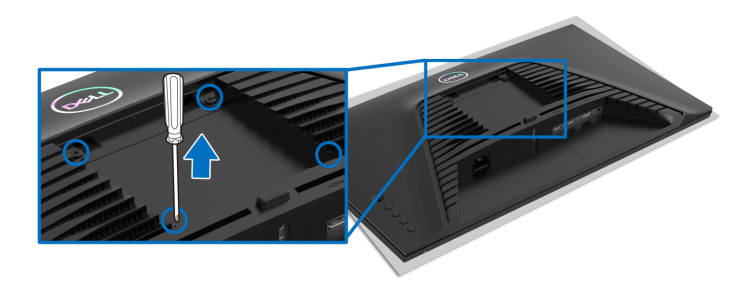

(Wielkość śrub: M4 x 10 mm).

Zapoznaj się z instrukcjami, które dołączone są do zestawu mocowania na ścianie zgodnego z VESA.

- **1.** Ustaw panel monitora na miękkiej szmatce lub poduszce na stabilnym i równym stole.
- **2.** Zdemontuj stojak monitora (patrz [Zdejmowanie podstawy monitora](#page-31-0)).
- **3.** Użyj śrubokrętu Phillips, odkręć cztery śruby mocujące tylną pokrywę wyświetlacza.
- **4.** Podłącz uchwyt mocujący z zestawu mocowania na ścianie do monitora.
- **5.** Zamontuj monitor na ścianie. Więcej informacji można znaleźć w dokumentacji dostarczonej wraz z zestawem do montażu na ścianie.
- **UWAGA: Do użytku tylko z uchwytem mocującym wyszczególnionym na liście UL, CSA lub GS, przy minimalnej wadze lub obciążeniu wynoszącym 14,00 kg.**

**D**<sup></sup>

# <span id="page-33-3"></span><span id="page-33-0"></span>**Obsługa monitora**

# <span id="page-33-1"></span>**Włączanie monitora**

Naciśnij przycisk zasilania, aby włączyć monitor.

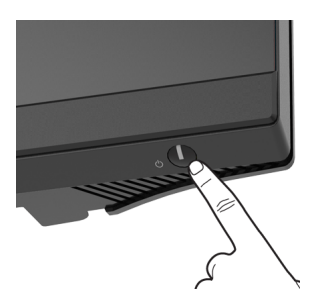

# <span id="page-33-2"></span>**Sterowanie dżojstikiem**

Aby skonfigurować ustawienia menu ekranowego, użyj dżojstika z tyłu monitora.

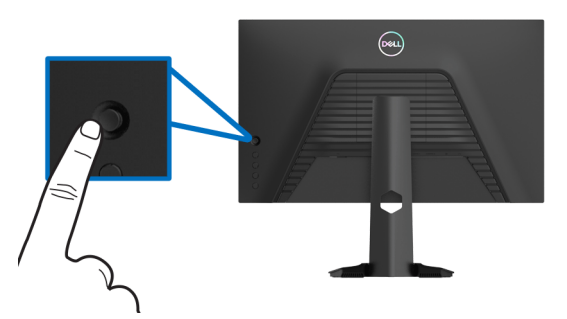

- **1.** Naciśnij przycisk dżojstika, aby uruchomić główne menu ekranowe.
- **2.** Aby przełączać między opcjami, przesuwaj dżojstik w górę/w dół/w lewo/w prawo.
- **3.** Naciśnij przycisk dżojstika ponownie, aby potwierdzić ustawienia i wyjść z menu.

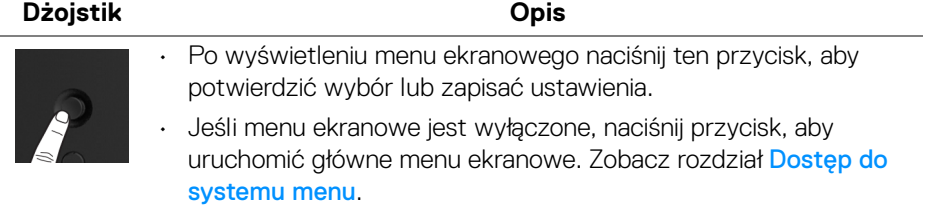

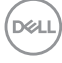

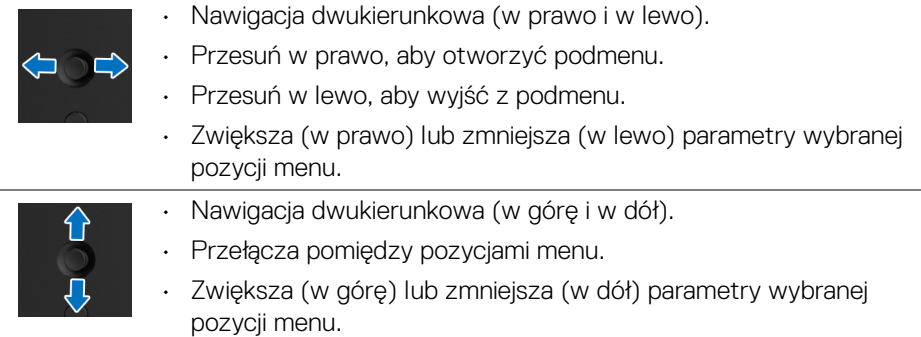

## <span id="page-34-0"></span>**Używanie elementów sterowania tylnego panelu**

Używanie przycisków sterowania z tyłu monitora, aby uzyskać dostęp do menu ekranowego i klawiszy skrótów.

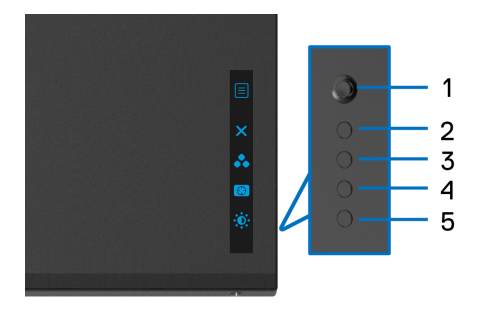

W poniższej tabeli opisano przyciski na panelu tylnym:

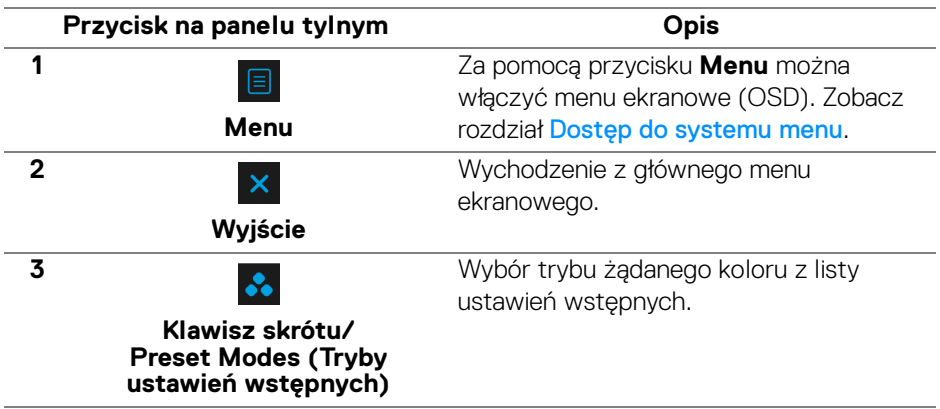

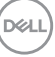

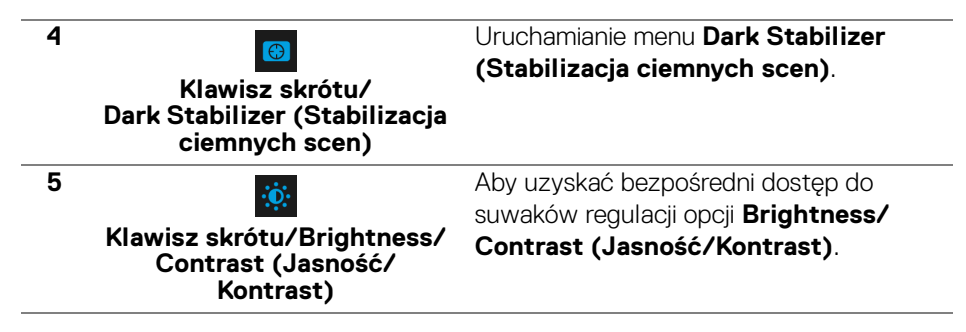

Po naciśnięciu dowolnego z tych przycisków (z wyjątkiem przycisków dżojstika) zostanie wyświetlony Pasek stanu menu ekranowego, zapewniający użytkownikowi informacje o bieżących ustawieniach niektórych funkcji menu ekranowego.

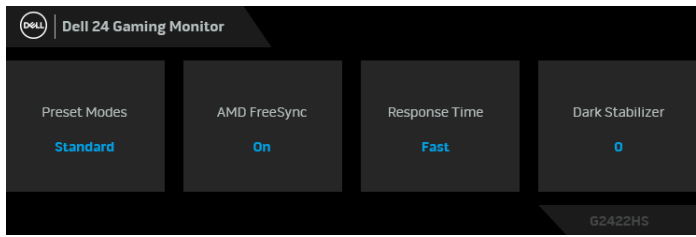

# <span id="page-35-0"></span>**Używanie menu ekranowego (OSD)**

#### <span id="page-35-1"></span>**Dostęp do systemu menu**

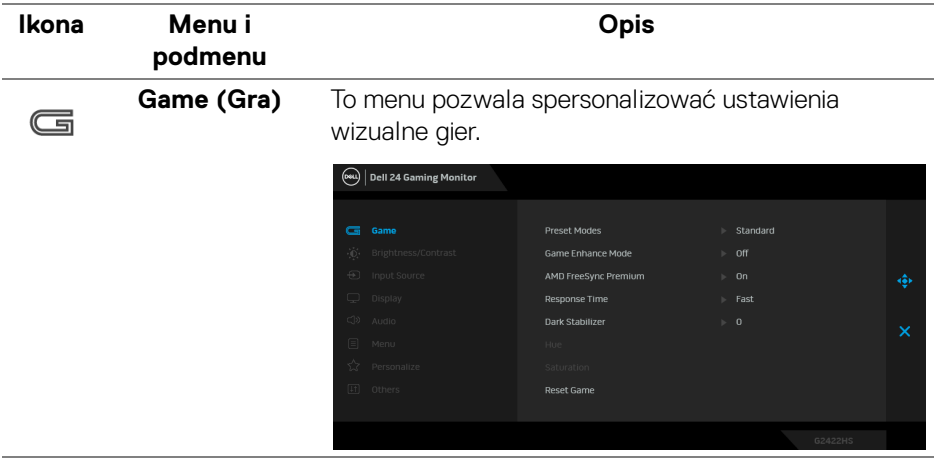

#### **Preset Modes (Tryby ustawień**  kolorów z listy. **wstępnych)**

Umożliwia wybranie wstępnie ustawionych trybów

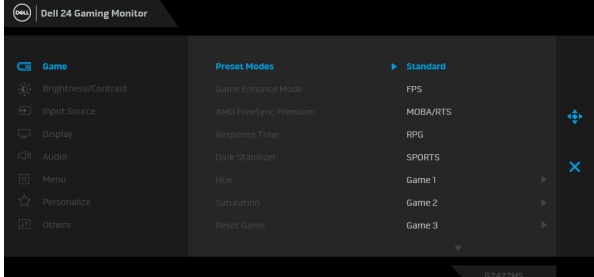

- **Standard (Standardowy)**: Powoduje wczytanie domyślnych ustawień kolorów monitora. Ten monitor, wykorzystujący panel o niskim poziomie niebieskiego światła, posiada certyfikat TÜV w zakresie redukcji emisji niebieskiego światła i tworzenia bardziej relaksujących i mniej stymulujących obrazów.
- **FPS**: Ładuje ustawienia kolorów optymalne dla gier w trybie FPS (strzelanki z perspektywy pierwszej osoby).
- **MOBA/RTS**: Ładuje ustawienia kolorów optymalne dla gier w trybie MOBA/RTS (gry strategiczne w czasie rzeczywistym).
- **RPG**: Ładuje ustawienia kolorów optymalne dla gier RPG (gier z podziałem na role).
- **SPORTS (SPORT)**: Ładuje ustawienia kolorów optymalne dla gier sportowych.
- **Game 1 (Gra 1)**/**Game 2 (Gra 2)**/**Game 3 (Gra 3)**: Umożliwia dostosowanie ustawień kolorów, **Response Time (Czas reakcji)** i **Dark Stabilizer (Stabilizacja ciemnych scen)** do potrzeb związanych z grą.
- **Warm (Ciepły)**: Przedstawia kolory w niższych temperaturach. Wyświetlany ekran jest cieplejszy dzięki odcieniom czerwieni/żółci.

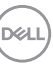

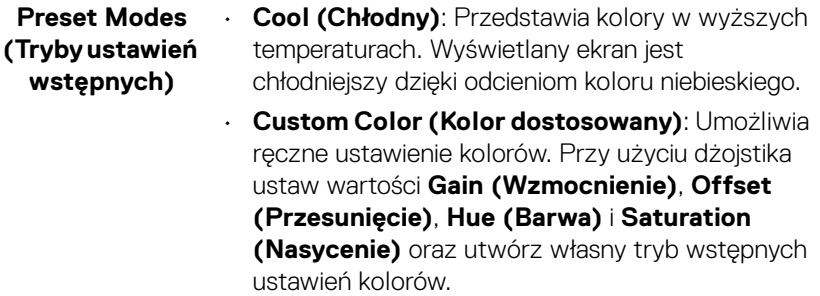

#### **Game Enhance Mode (Tryb ulepszenia gier)**

To menu obejmuje trzy funkcje umożliwiające ulepszenie sposobu korzystania z gier.

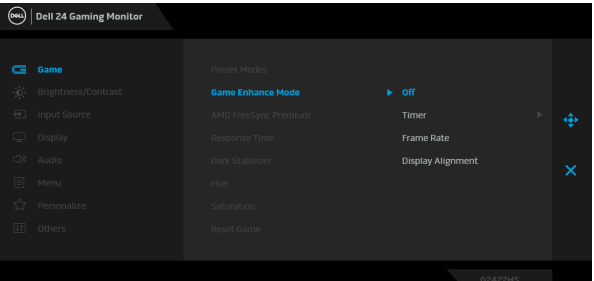

- **Off (Wył.)**: Wybierz opcję **Off (Wył.)**, aby wyłączyć funkcje w obszarze **Game Enhance Mode (Tryb ulepszenia gier)**.
- **Timer (Czasomierz)**: Włącza lub wyłącza czasomierz widoczny w lewym górnym rogu ekranu. Pokazuje on czas, jaki upłynął od rozpoczęcia gry. Wybierz opcję z listy interwałów, aby wiedzieć, ile czasu pozostało.
- **Frame Rate (Liczba klatek na sekundę)**: Wybierz tę opcję, aby wyświetlić bieżącą liczbę klatek na sekundę podczas gry. Im wyższa jest ta wartość, tym płynniejszy wydaje się ruch.
- **Display Alignment (Wyrównanie obrazu)**: Aktywowanie tej funkcji może zapewnić idealne wyrównanie obrazu wideo z kilku ekranów.

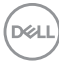

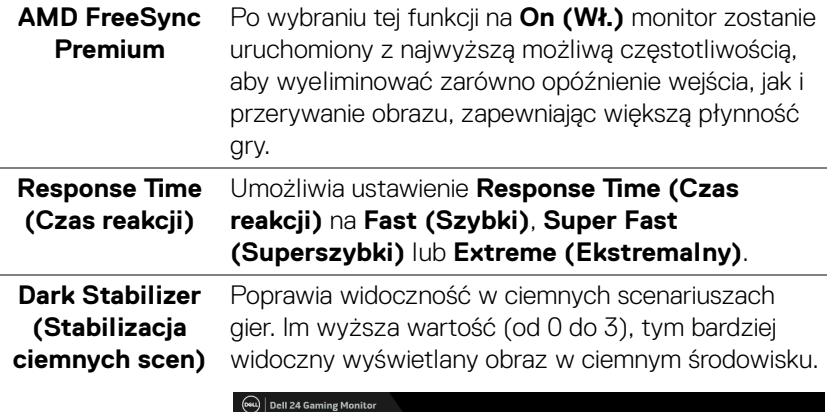

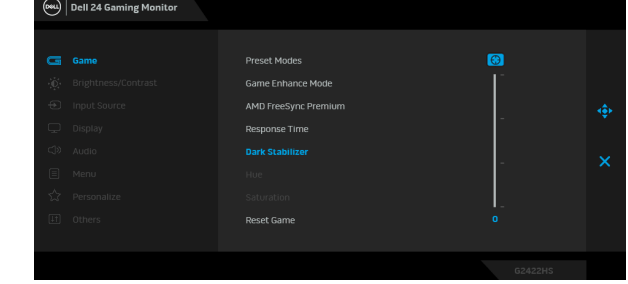

**Hue (Barwa)** Funkcja ta może powodować zmianę koloru obrazu wideo na zielony lub purpurowy. Jest to używane do ustawienia odcieni kolorów.

> Przy użyciu dżojstika można ustawić poziom barwy od 0 do 100.

Przesuń dżojstik w górę, aby wzmocnić odcień zieleni obrazu wideo.

Przesuń dżojstik w dół, aby wzmocnić odcień fioletu obrazu wideo.

**UWAGA:** Wartość **Hue (Barwa)** można regulować tylko w przypadku wyboru trybu ustawień wstępnych **FPS**, **MOBA/RTS**, **SPORTS (SPORT)** lub **RPG**.

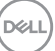

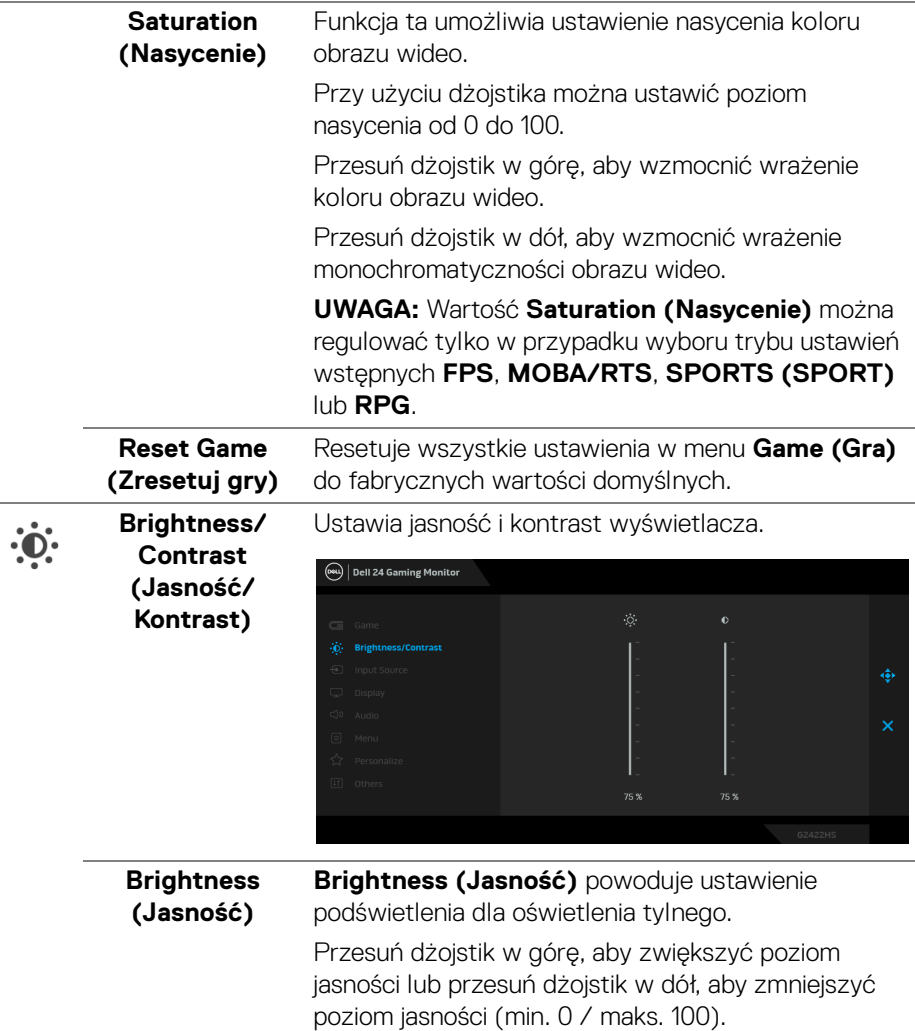

 $\overline{\phantom{0}}$ 

<span id="page-40-0"></span>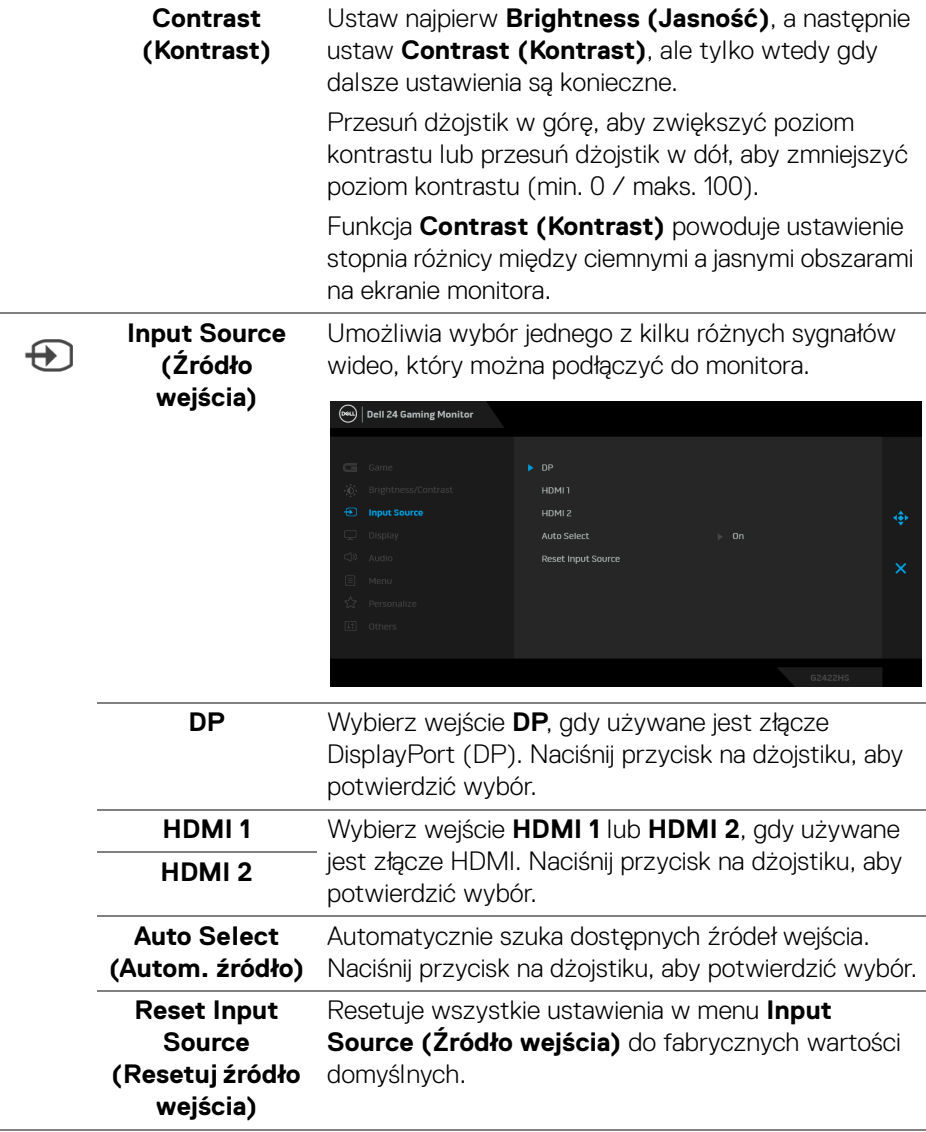

(dell

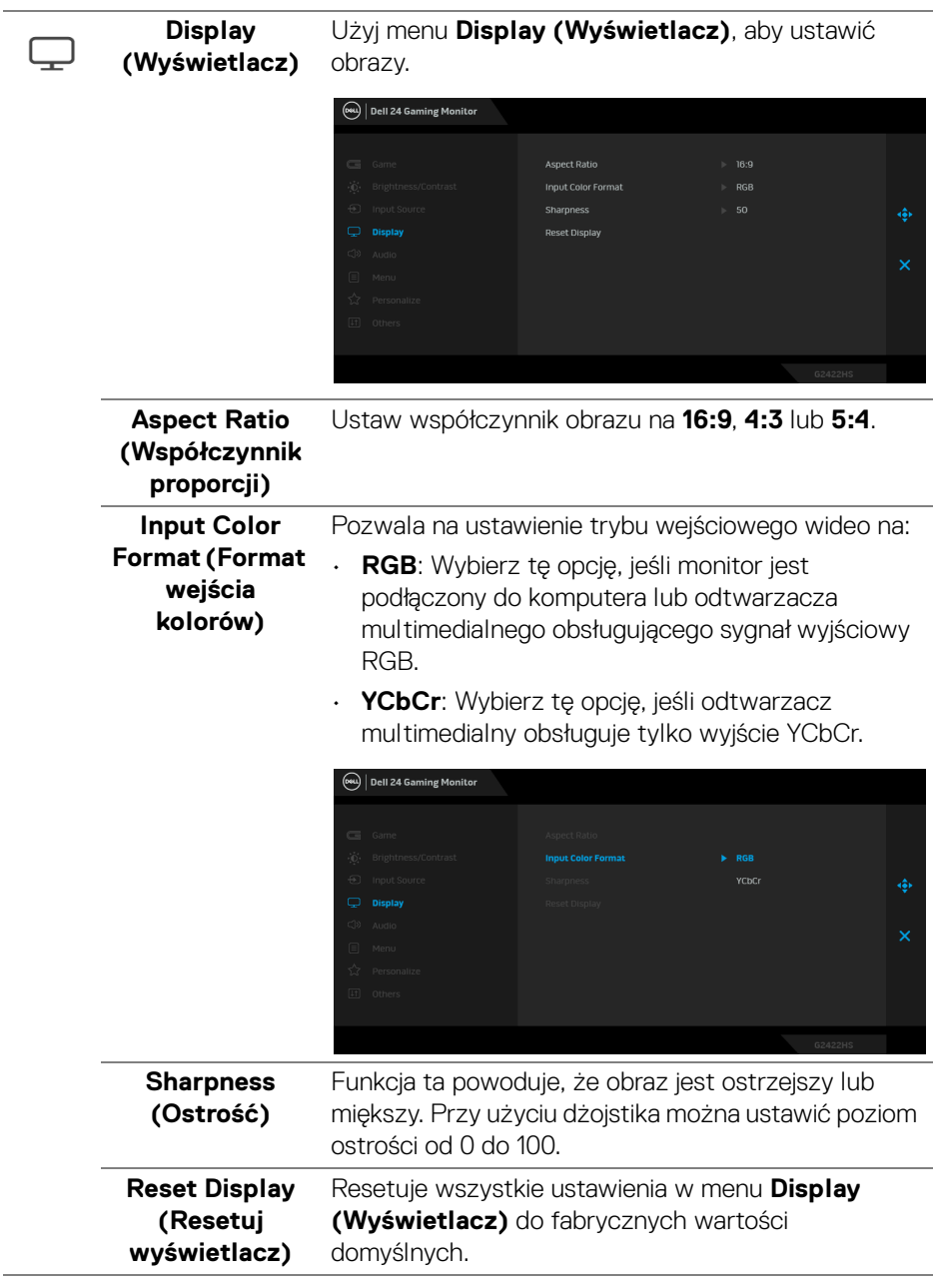

 $(PEL)$ 

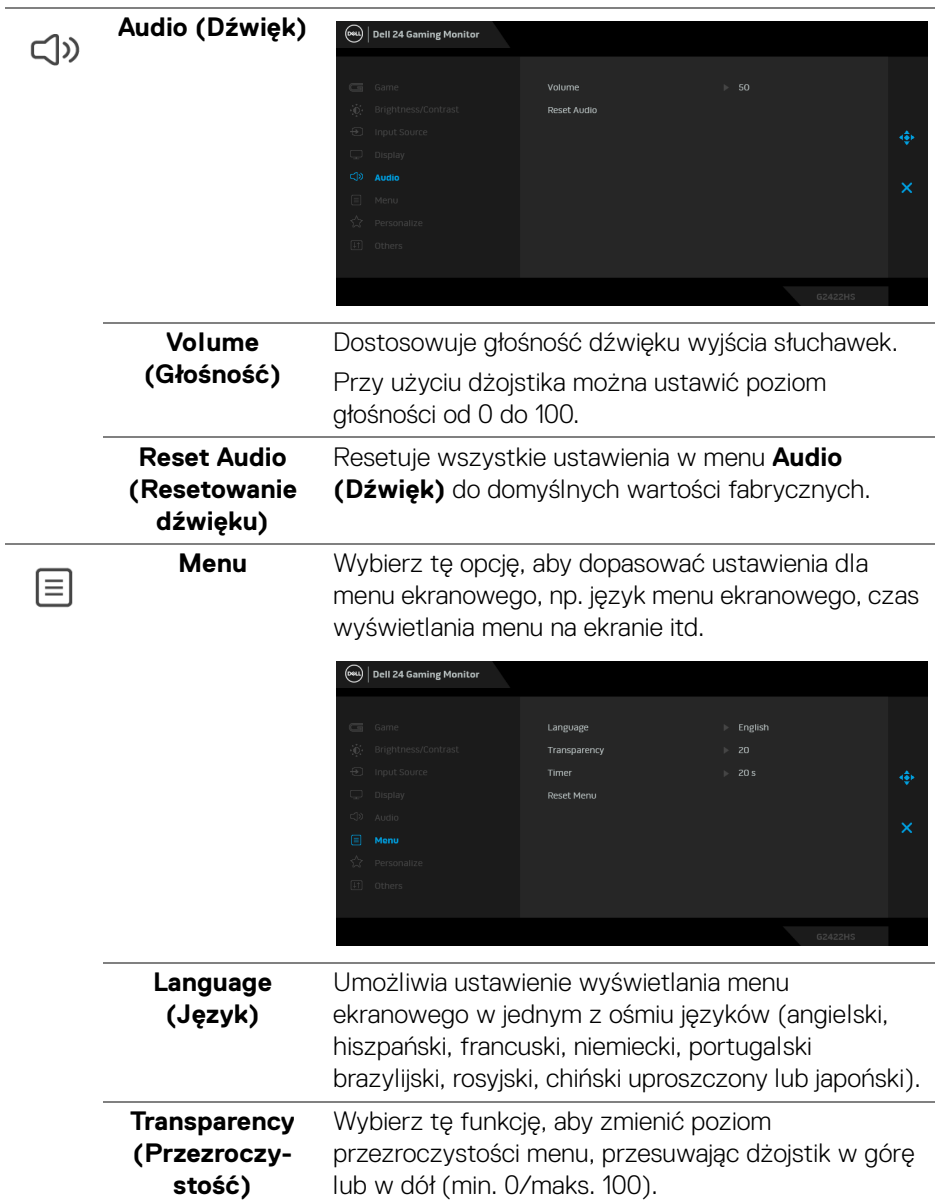

 $($ DELL

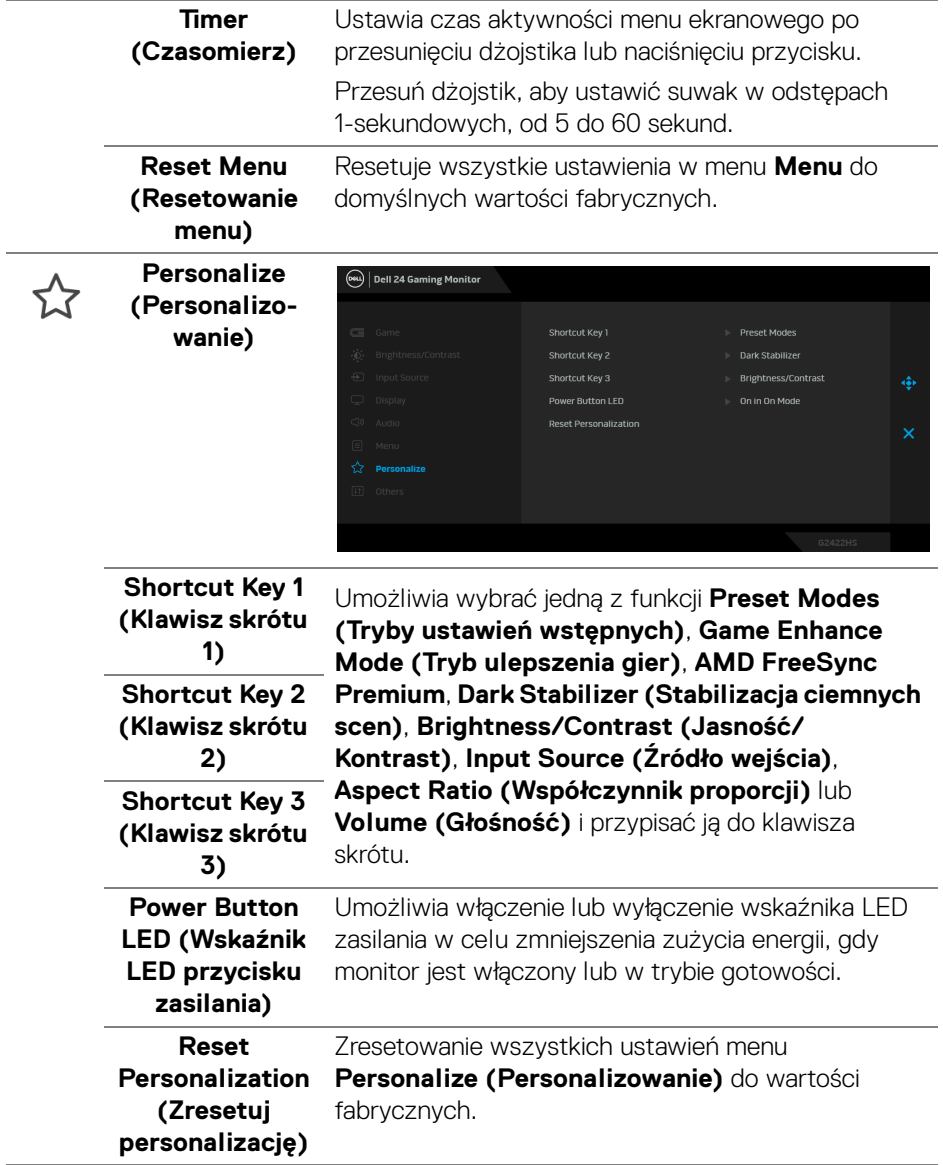

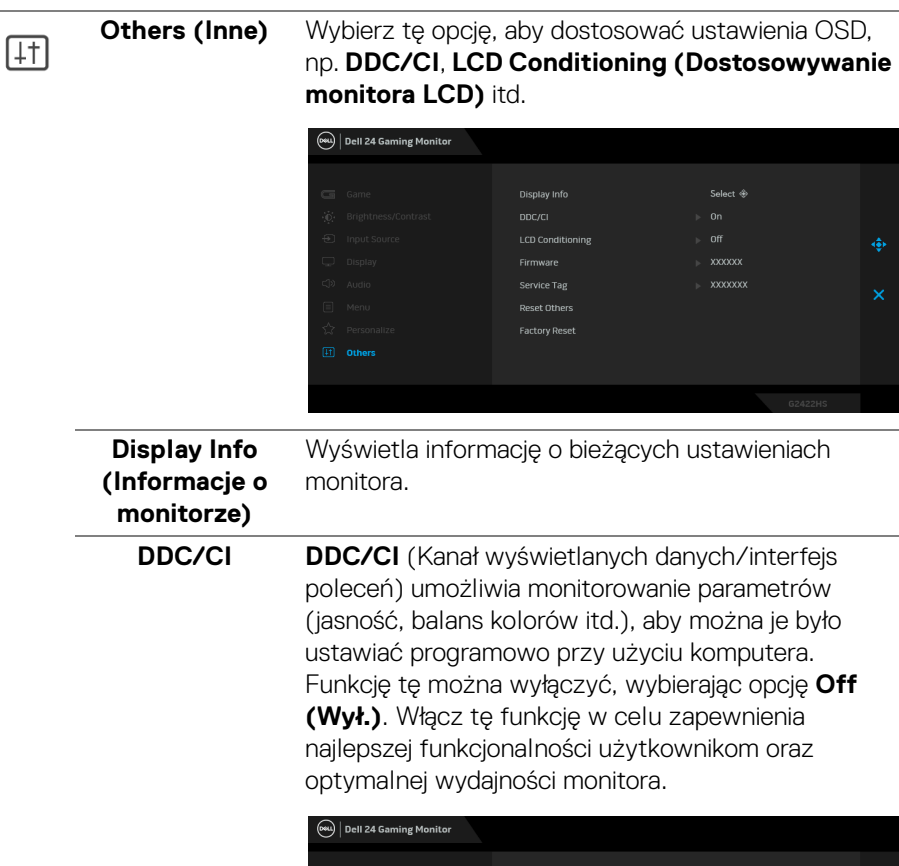

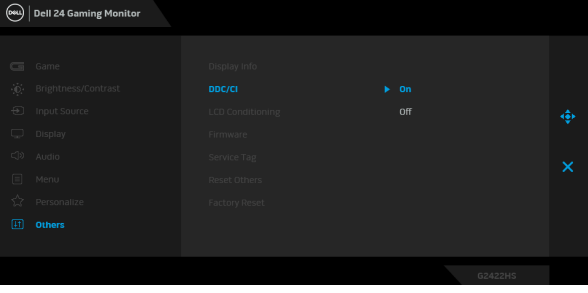

 $(\overline{DZL}$ 

#### **LCD Conditioning (Dostosowywanie monitora LCD)**

Pomaga wyeliminować drobne przypadki zatrzymywania się obrazu. W zależności od stopnia zatrzymywania się obrazu, uruchomienie programu może zająć dłuższą chwilę. Możesz włączyć tę funkcję poprzez wybranie opcji **On (Wł.)**.

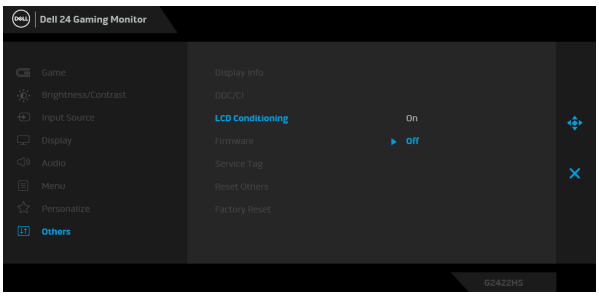

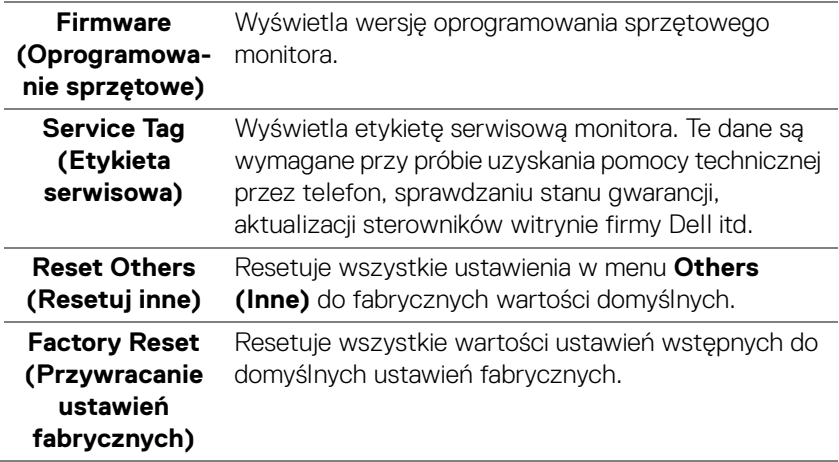

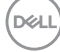

#### <span id="page-46-0"></span>**Komunikat ostrzegawczy menu ekranowego**

Gdy monitor nie obsługuje określonego trybu rozdzielczości, pojawi się następujący komunikat:

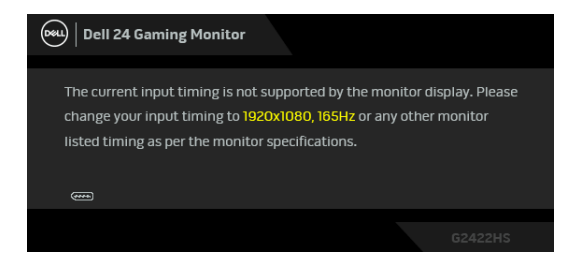

Oznacza to, że monitor nie może zsynchronizować sygnału odbieranego z komputera. Informacje dotyczące poziomych i pionowych zakresów adresowania częstotliwości tego monitora znajdują się w części [Specyfikacje monitora](#page-11-1). Zalecany tryb to 1920 x 1080.

#### **UWAGA: Komunikat może nieznacznie się różnić w zależności od podłączonego sygnału wejściowego.**

W przypadku wyboru ustawienia **Brightness (Jasność)** po raz pierwszy powyżej poziomu domyślnego zostanie wyświetlony następujący komunikat:

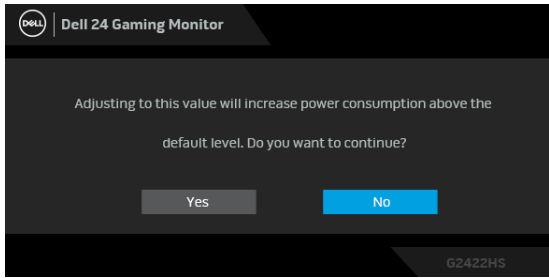

**UWAGA: Jeśli wybierzesz opcję Yes (Tak), przy kolejnej zmianie ustawień dla opcji Brightness (Jasność) komunikat nie zostanie wyświetlony.**

Przed wyłączeniem funkcji **DDC/CI** pojawi się następujący komunikat:

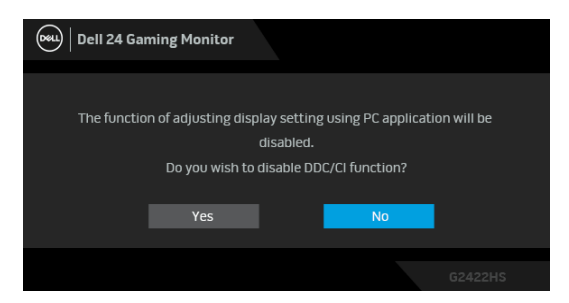

Gdy monitor przechodzi w tryb **Gotowości**, zostanie wyświetlony następujący komunikat:

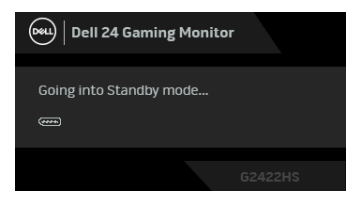

Uaktywnij komputer i monitor w celu uzyskania dostępu do [OSD](#page-35-0).

#### **UWAGA: Komunikat może nieznacznie się różnić w zależności od podłączonego sygnału wejściowego.**

Menu OSD będzie tylko działać w typowym trybie operacyjnym. Po naciśnięciu dowolnego przycisku innego niż przycisk zasilania w trybie gotowości pojawi się jeden z następujących komunikatów, w zależności od wybranego źródła wejścia:

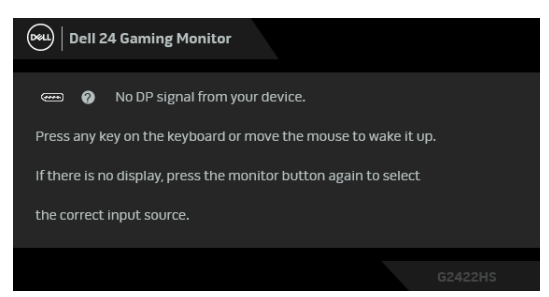

**UWAGA: Komunikat może nieznacznie się różnić w zależności od podłączonego sygnału wejściowego.**

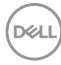

Ü,

Jeśli wybrane zostanie wejście HDMI lub DP oraz odpowiedni kabel nie będzie podłączony, wyświetlone zostanie poniższe przestawne okno dialogowe:

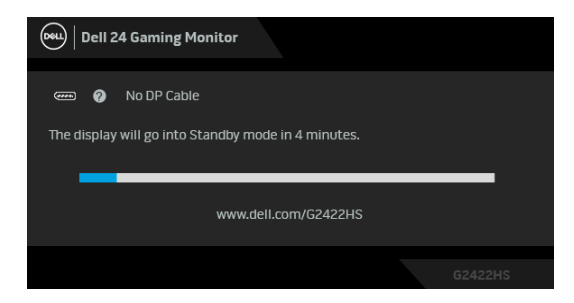

#### **UWAGA: Komunikat może nieznacznie się różnić w zależności od wybranego sygnału wejściowego.**

Gdy wybrana jest funkcja **Factory Reset (Przywracanie ustawień fabrycznych)**, zostanie wyświetlony następujący komunikat:

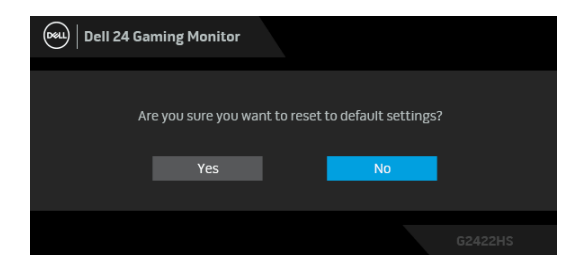

Zobacz [Wykrywanie i usuwanie usterek](#page-52-2), aby uzyskać więcej informacji.

### <span id="page-49-0"></span>**Blokowanie przycisków sterowania**

Możesz zablokować przyciski sterowania na tylnym panelu, aby uniemożliwić dostęp do menu OSD i/lub przycisku zasilania.

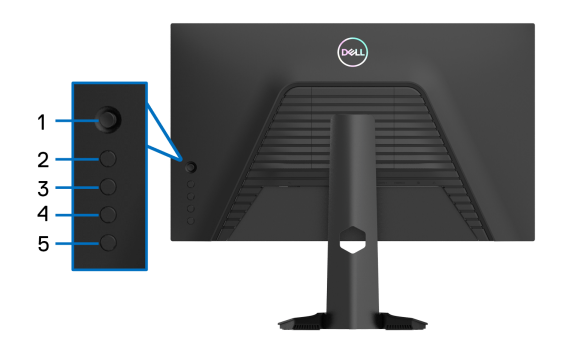

Aby odblokować przyciski:

- **1.** Naciśnij **Przycisk 5** i przytrzymaj przez cztery sekundy, a na ekranie zostanie wyświetlone menu.
- **2.** Wybierz jedną z poniższych opcji:
	- **Menu Buttons (Przyciski menu)**: Opcja ta powoduje zablokowanie wszystkich przycisków menu OSD poza przyciskiem zasilania.
	- **Power Button (Przycisk zasilania)**: Wybierz tę opcję, aby zablokować tylko przycisk zasilania.
	- **Menu + Power Buttons (Przyciski menu + zasilania)**: Opcja ta powoduje zablokowanie wszystkich przycisków na tylnym panelu sterowania.

Aby odblokować przyciski, naciśnij **Przycisk 5** i przytrzymaj przez cztery sekundy,

aż na ekranie zostanie wyświetlone menu. Zaznacz **ikonę Odblokuj, ka** aby odblokować przyciski.

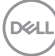

# **Ustawianie maksymalnie rozdzielczości**

#### **UWAGA: Czynności mogą się nieznacznie różnić w zależności od posiadanej wersji systemu Windows.**

Aby ustawić maksymalną rozdzielczość dla monitora:

W systemach Windows<sup>®</sup> 7, Windows<sup>®</sup> 8 i Windows<sup>®</sup> 8.1:

- **1.** W przypadku systemów Windows® 8 i Windows® 8.1 kafelek Pulpit, aby przełączyć na klasyczny pulpit.
- **2.** Kliknij prawym przyciskiem pulpit i wybierz **Rozdzielczość ekranu**.
- **3.** W przypadku podłączenia więcej niż jednego monitora pamiętaj, aby wybrać **G2422HS**.
- **4.** Kliknij listę rozwijaną **Rozdzielczość ekranu** i wybierz pozycję **1920 x 1080**.
- **5.** Kliknij **OK**.

W systemie Windows<sup>®</sup> 10 i Windows<sup>®</sup> 11:

- **1.** Kliknij pulpit prawym przyciskiem myszy i kliknij opcję **Ustawienia wyświetlania**.
- **2.** W przypadku podłączenia więcej niż jednego monitora pamiętaj, aby wybrać **G2422HS**.
- **3.** Kliknij listę rozwijaną **Rozdzielczość ekranu** i wybierz **1920 x 1080**.
- **4.** Kliknij opcję **Zachowaj zmiany**.

Przy braku wyświetlania 1920 x 1080 jako opcji wartości, może być niezbędne wykonanie aktualizacji sterownika karty graficznej. Zależnie od rodzaju komputera wykonaj jedną z następujących procedur:

Jeżeli masz komputer stacjonarny lub przenośny firmy Dell:

· Przejdź na stronę sieci web <https://www.dell.com/support>, wprowadź znak serwisowy i pobierz najnowszy sterownik do posiadanej karty graficznej.

Jeżeli używasz komputera firmy innej niż Dell (przenośny lub stacjonarny):

- Przejdź na stronę pomocy technicznej posiadanego komputera i pobierz najnowsze sterowniki karty graficznej.
- Przejdź na stronę sieci Web producenta karty graficznej i pobierz najnowsze sterowniki.

DØL

### **Używanie nachylenia i pionowego wydłużenia**

**UWAGA: Poniższe instrukcje dotyczą wyłącznie podłączania stojaka dostarczanego wraz z monitorem. W przypadku podłączania stojaka zakupionego z innego źródła postępuj zgodnie z instrukcjami dotyczącymi konfiguracji, załączonymi do stojaka.**

#### <span id="page-51-0"></span>**Nachylenie**

Po przymocowaniu stojaka do monitora można go pochylić tak, aby uzyskać najlepszy kąt wyświetlania.

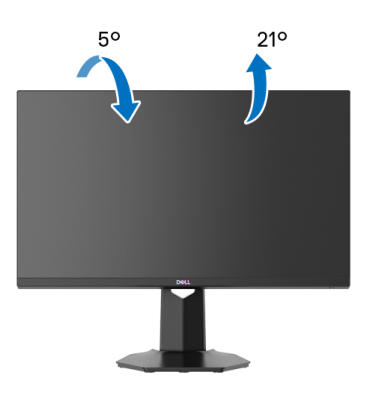

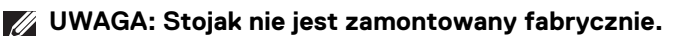

#### <span id="page-51-1"></span>**Wydłużenie w pionie**

**UWAGA: Podstawę można wydłużyć w pionie do 100 mm. Na poniższych rysunkach przedstawiono sposób wydłużania podstawy w pionie.**

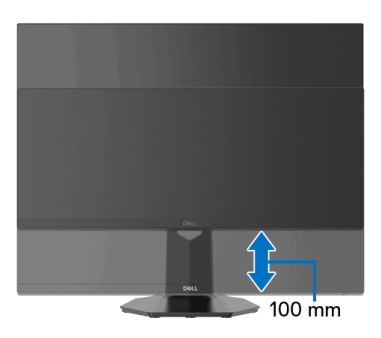

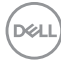

# <span id="page-52-2"></span><span id="page-52-0"></span>**Wykrywanie i usuwanie usterek**

**PRZESTROGA: Przed rozpoczęciem wykonywania opisanych w tej części procedur, należy zastosować się do** [Instrukcje bezpieczeństwa](#page-4-1)**.**

### <span id="page-52-1"></span>**Autotest**

Monitor udostępnia funkcję automatycznego testu funkcji, umożliwiającej sprawdzenie prawidłowego funkcjonowania. Jeżeli monitor i komputer są prawidłowo podłączone ale ekran monitora pozostaje ciemny, należy uruchomić automatyczny test monitora, wykonując następujące czynności:

- **1.** Wyłącz komputer i monitor.
- **2.** Aby zapewnić prawidłowość operacji autotestu, odłącz wszystkie kable sygnałowe z tyłu komputera.
- **3.** Włącz monitor.

**UWAGA: Na ekranie powinno zostać wyświetlone okno dialogowe (na czarnym tle), jeżeli monitor nie wykrywa sygnału video i działa prawidłowo. W trybie autotestu dioda zasilania LED świeci się na biało (kolor domyślny).** 

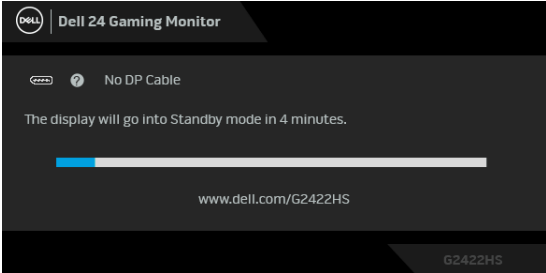

**UWAGA: Komunikat może nieznacznie się różnić w zależności od podłączonego sygnału wejściowego.**

- **4.** To okno jest również wyświetlane podczas normalnego działania systemu, jeżeli zostanie odłączony lub uszkodzony kabel video.
- **5.** Wyłącz monitor i podłącz ponownie kabel video; następnie włącz komputer i monitor.

Jeżeli po wykonaniu poprzedniej procedury, na ekranie monitora nadal nie ma obrazu, sprawdź kontroler video i komputer; monitor działa prawidłowo.

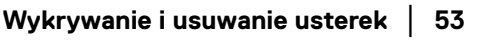

**DEL** 

# <span id="page-53-0"></span>**Wbudowana diagnostyka**

Monitor posiada wbudowane narzędzie diagnostyczne pomagające w określeniu, czy występujący nietypowy wygląd ekranu jest wewnętrznym problemem monitora lub komputera i karty graficznej.

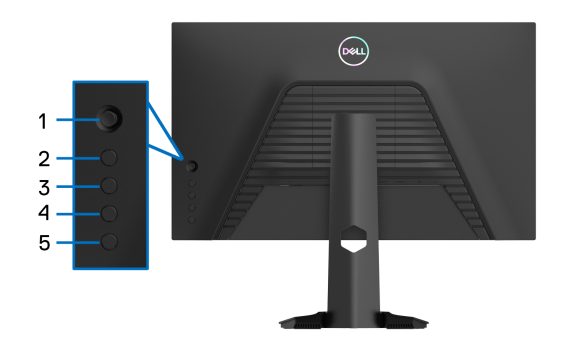

Aby uruchomić wbudowaną diagnostykę:

- **1.** Upewnij się, czy ekran jest czysty (brak drobinek kurzu na powierzchni ekranu).
- **2.** Naciśnij i przytrzymaj **Przycisk 5** przez około cztery sekundy, aż zostanie wyświetlone menu podręczne.
- **3.** Przy użyciu sterowania dżojstikiem, zaznacz opcję **Diagnostics**

**(Diagnostyka)** i naciśnij przycisk dżojstika, aby rozpocząć diagnostykę. Na początku programu diagnostycznego zostanie wyświetlony szary wzór testu.

- **4.** Sprawdź, czy ekran nie jest uszkodzony lub czy nie działa nieprawidłowo.
- **5.** Przesuń dżojstik w prawo, aż zostanie wyświetlony czerwony ekran.
- **6.** Sprawdź, czy ekran nie jest uszkodzony lub czy nie działa nieprawidłowo.
- **7.** Powtórz czynności 5 i 6, aż ekran zacznie wyświetlać kolory: zielony, niebieski, czarny i biały. Zwróć uwagę na wszelkie nietypowe działanie lub uszkodzenia.

Test jest zakończony po wyświetleniu ekranu tekstowego. Aby wyjść, przesuń dżojstik w prawo ponownie.

Jeśli nie wykryto żadnych nieprawidłowości obrazu ekranowego z użyciem wbudowanego narzędzia diagnostycznego oznacza to, że monitor działa normalnie. Sprawdź kartę wideo i komputer.

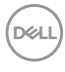

# <span id="page-54-0"></span>**Typowe problemy**

Następująca tabela zawiera ogólne informacje dotyczące powszechnych problemów z monitorem, które mogą wystąpić i możliwe rozwiązania tych problemów:

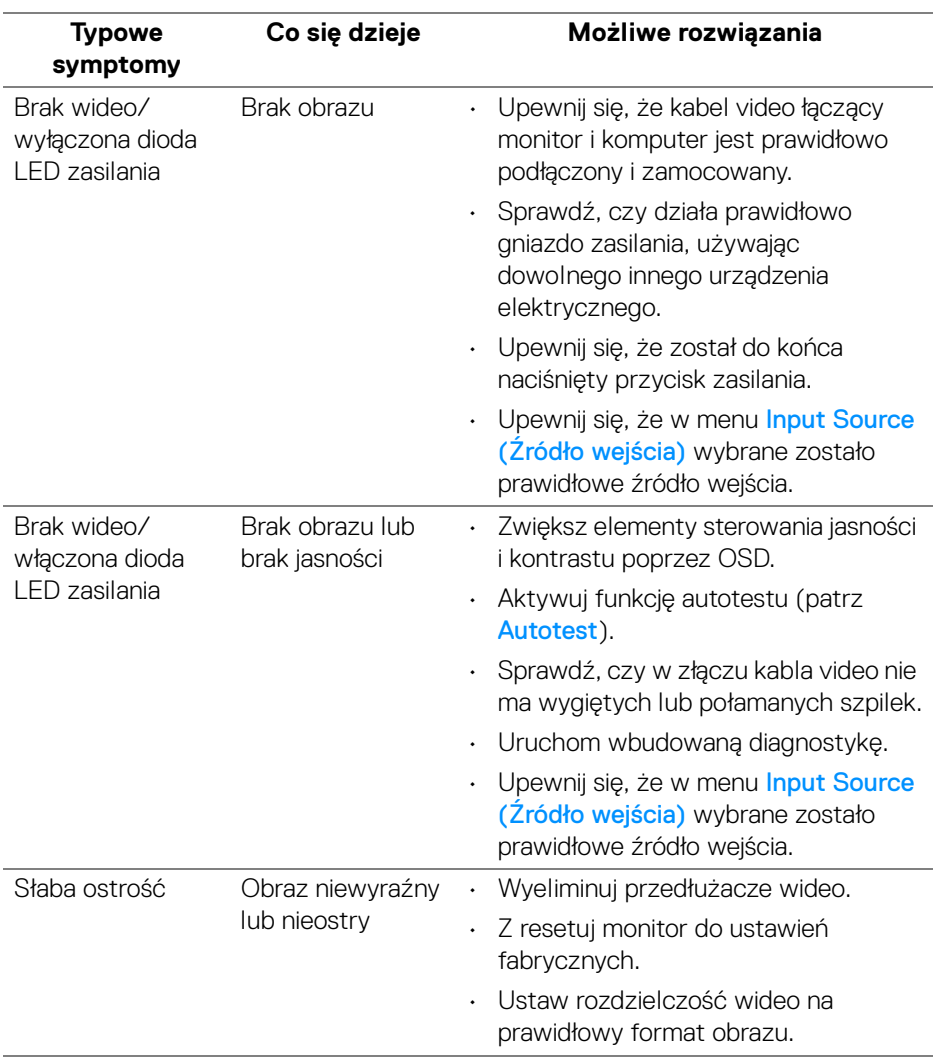

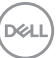

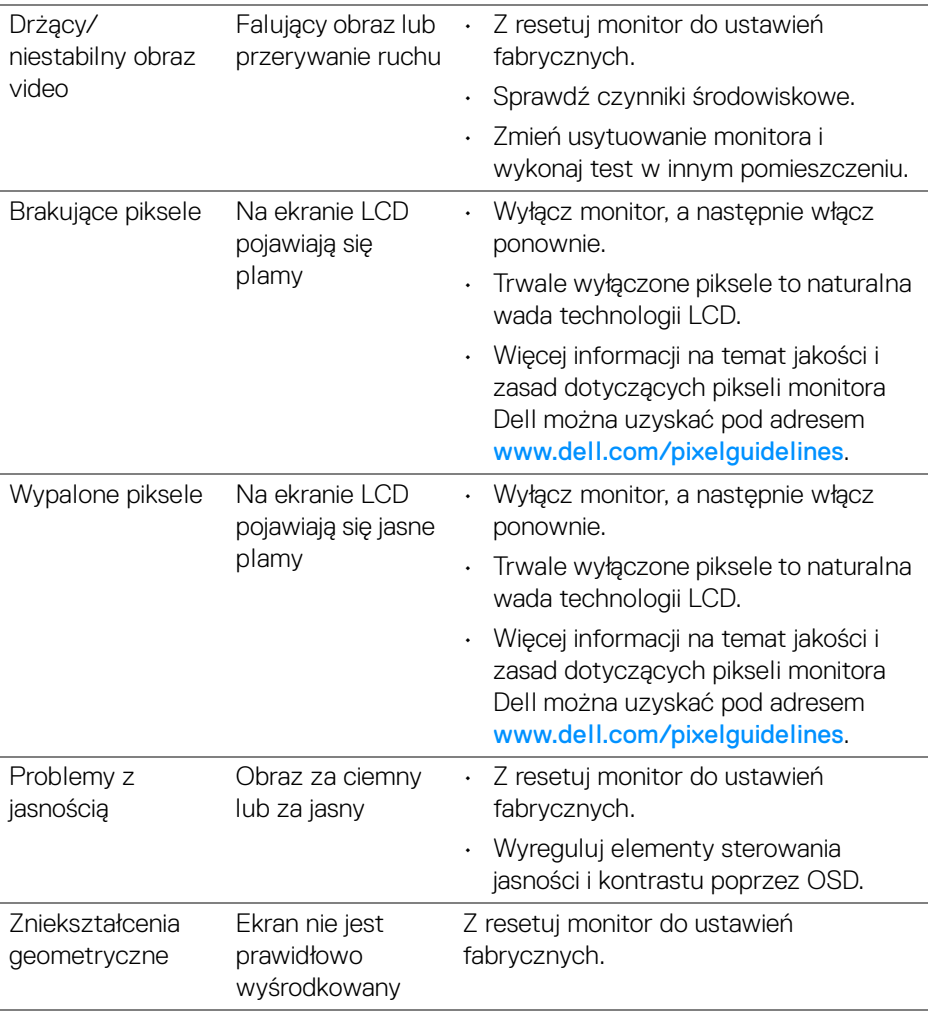

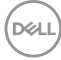

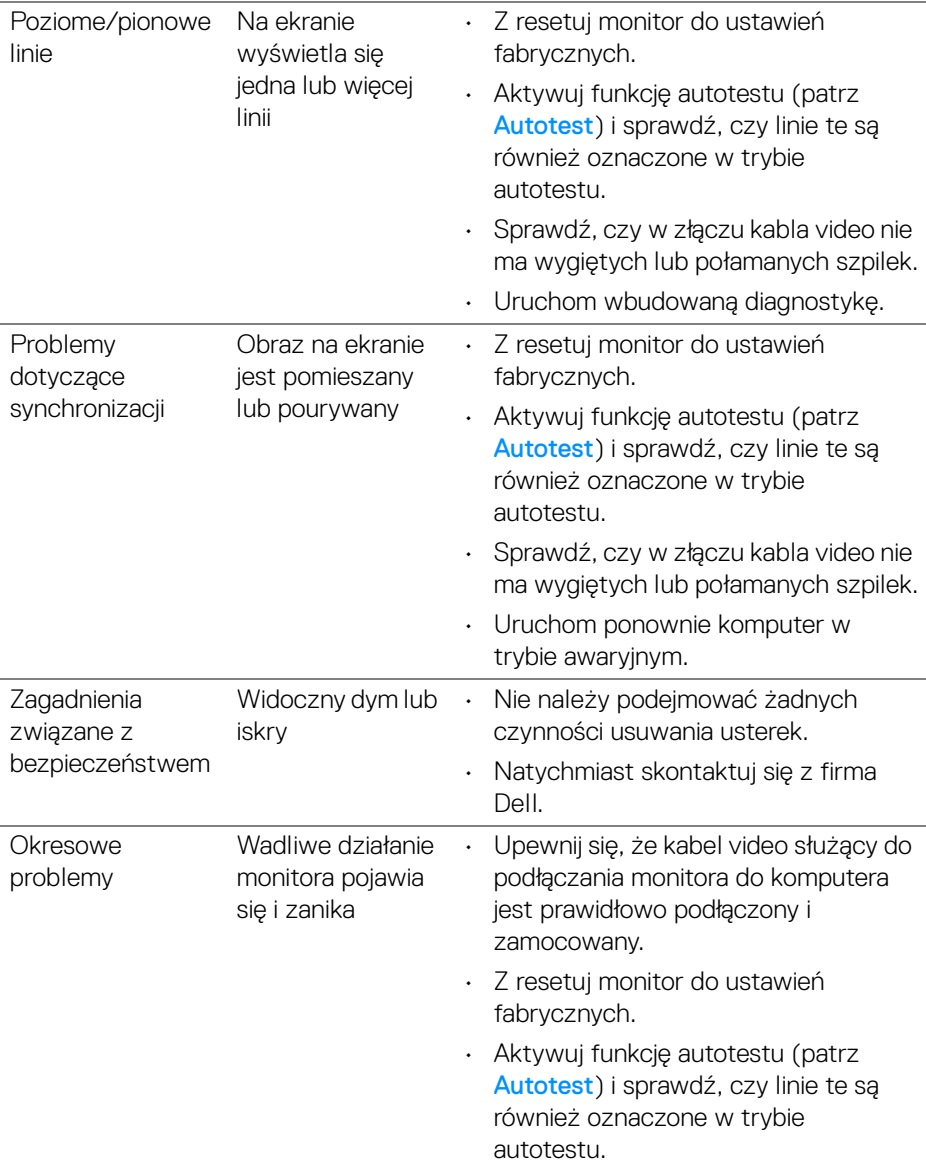

 $(\nabla \times L)$ 

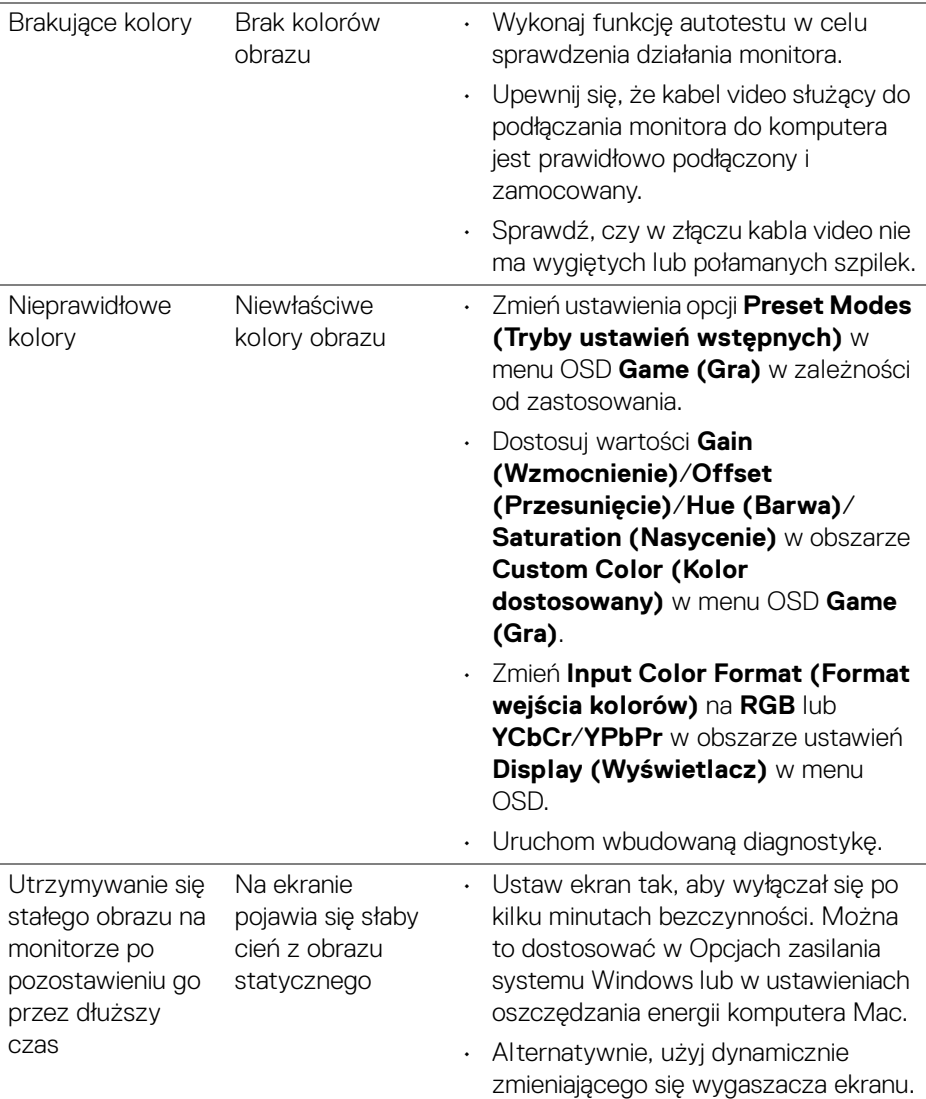

 $\left(\nabla \times \mathbf{L}\right)$ 

# <span id="page-58-0"></span>**Problemy specyficzne dla produktu**

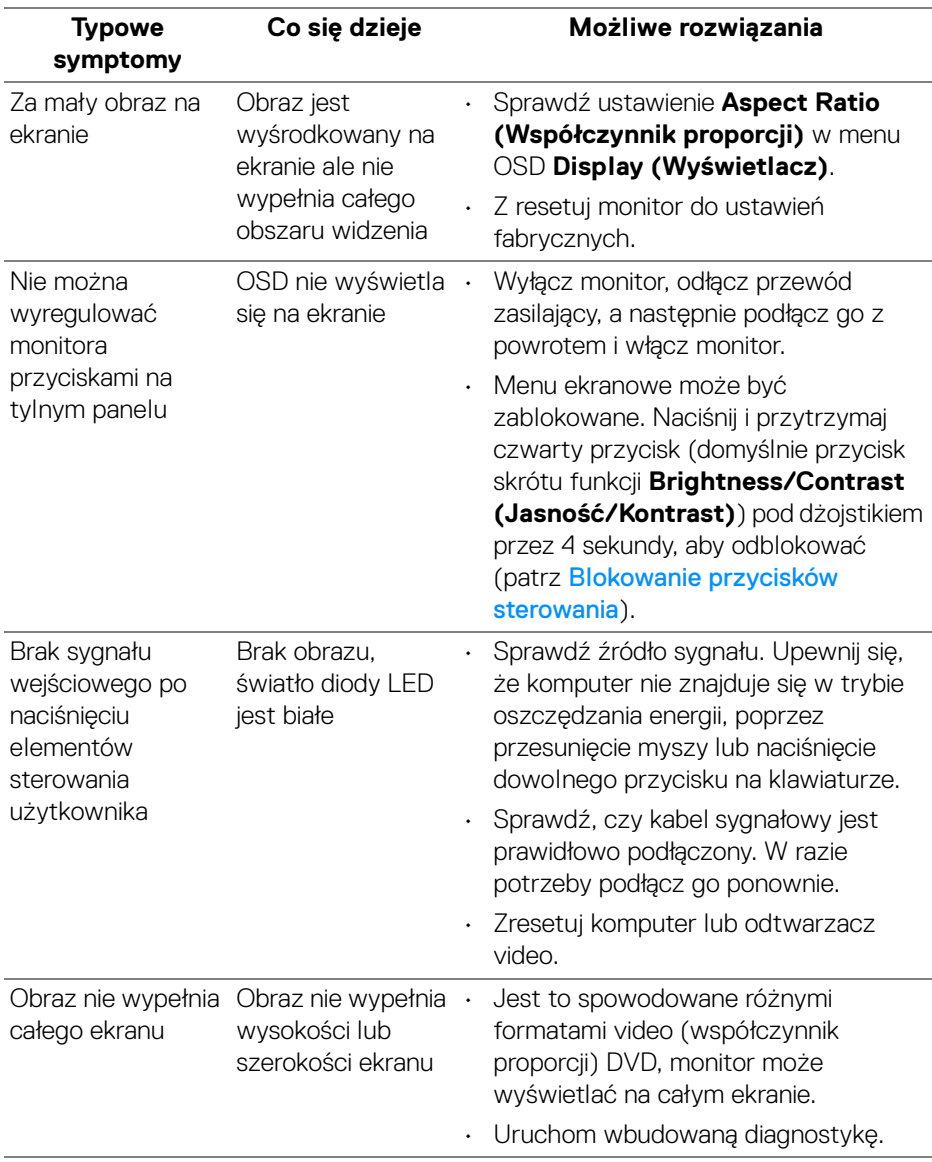

(dell

# <span id="page-59-0"></span>**Dodatek**

# <span id="page-59-1"></span>**Uwagi FCC (tylko USA) i inne informacje dotyczące przepisów**

Uwagi FCC i inne informacje dotyczące przepisów, można uzyskać na stronie sieci web przepisów zgodności pod adresem [www.dell.com/regulatory\\_compliance](https://www.dell.com/regulatory_compliance)

# <span id="page-59-4"></span><span id="page-59-2"></span>**Kontakt z firmą Dell**

Klienci w USA powinni dzwonić na numer 800-WWW-DELL (800-999-3355).

**UWAGA: Jeżeli nie masz włączonego połączenia internetowego, informacje kontaktowe możesz znaleźć na fakturze, dokumencie zakupu, w liście przewozowym, na rachunku lub w katalogu produktów Dell.**

**Dell oferuje kilka opcji wsparcia i serwisu on-linie lub telefonicznego. Dostępność zależy od kraju i produktu, a niektóre z usług mogą być w Twoim rejonie niedostępne.** 

- Pomoc techniczna online [www.dell.com/support/monitors](https://www.dell.com/support/monitors)
- Kontakt z firmą Dell [www.dell.com/contactdell](https://www.dell.com/contactdell)

## <span id="page-59-3"></span>**Baza danych produktów UE etykiet energetycznych i kart informacyjnych produktów**

G2422HS: <https://eprel.ec.europa.eu/qr/1030869>

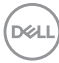